## KX25/KX49/KX61 Owner's Manual Cover(dummy)

2007/07/12 v010

# **SPECIAL MESSAGE SECTION**

This product utilizes batteries or an external power supply (adapter). DO NOT connect this product to any power supply or adapter other than one described in the manual, on the name plate, or specifically recommended by Yamaha.

**WARNING:** Do not place this product in a position where anyone could walk on, trip over, or roll anything over power or connecting cords of any kind. The use of an extension cord is not recommended! If you must use an extension cord, the minimum wire size for a 25' cord (or less) is 18 AWG. NOTE: The smaller the AWG number, the larger the current handling capacity. For longer extension cords, consult a local electrician.

This product should be used only with the components supplied or; a cart, rack, or stand that is recommended by Yamaha. If a cart, etc., is used, please observe all safety markings and instructions that accompany the accessory product.

### **SPECIFICATIONS SUBJECT TO CHANGE:**

The information contained in this manual is believed to be correct at the time of printing. However, Yamaha reserves the right to change or modify any of the specifications without notice or obligation to update existing units.

This product, either alone or in combination with an amplifier and headphones or speaker/s, may be capable of producing sound levels that could cause permanent hearing loss. DO NOT operate for long periods of time at a high volume level or at a level that is uncomfortable. If you experience any hearing loss or ringing in the ears, you should consult an audiologist.

IMPORTANT: The louder the sound, the shorter the time period before damage occurs.

Some Yamaha products may have benches and / or accessory mounting fixtures that are either supplied with the product or as optional accessories. Some of these items are designed to be dealer assembled or installed. Please make sure that benches are stable and any optional fixtures (where applicable) are well secured BEFORE using.

Benches supplied by Yamaha are designed for seating only. No other uses are recommended.

### **NOTICE:**

Service charges incurred due to a lack of knowledge relating to how a function or effect works (when the unit is operating as designed) are not covered by the manufacturer's warranty, and are therefore the owners responsibility. Please study this manual carefully and consult your dealer before requesting service.

### **ENVIRONMENTAL ISSUES:**

Yamaha strives to produce products that are both user safe and environmentally friendly. We sincerely believe that our products and the production methods used to produce them, meet these goals. In keeping with both the letter and the spirit of the law, we want you to be aware of the following:

#### **Battery Notice:**

This product MAY contain a small non-rechargeable battery which (if applicable) is soldered in place. The average life span of this type of battery is approximately five years. When replacement becomes necessary, contact a qualified service representative to perform the replacement.

This product may also use "household" type batteries. Some of these may be rechargeable. Make sure that the battery being charged is a rechargeable type and that the charger is intended for the battery being charged.

When installing batteries, do not mix batteries with new, or with batteries of a different type. Batteries MUST be installed correctly. Mismatches or incorrect installation may result in overheating and battery case rupture.

#### **Warning:**

Do not attempt to disassemble, or incinerate any battery. Keep all batteries away from children. Dispose of used batteries promptly and as regulated by the laws in your area. Note: Check with any retailer of household type batteries in your area for battery disposal information.

#### **Disposal Notice:**

Should this product become damaged beyond repair, or for some reason its useful life is considered to be at an end, please observe all local, state, and federal regulations that relate to the disposal of products that contain lead, batteries, plastics, etc. If your dealer is unable to assist you, please contact Yamaha directly.

### **NAME PLATE LOCATION:**

The name plate is located on the bottom of the product. The model number, serial number, power requirements, etc., are located on this plate. You should record the model number, serial number, and the date of purchase in the spaces provided below and retain this manual as a permanent record of your purchase.

**Model**

**Serial No.**

### **Purchase Date**

## **PLEASE KEEP THIS MANUAL**

92-BP (bottom)

## **FCC INFORMATION (U.S.A.)**

#### **1. IMPORTANT NOTICE: DO NOT MODIFY THIS UNIT!**

This product, when installed as indicated in the instructions contained in this manual, meets FCC requirements. Modifications not expressly approved by Yamaha may void your authority, granted by the FCC, to use the product.

- **2. IMPORTANT:** When connecting this product to accessories and/or another product use only high quality shielded cables. Cable/s supplied with this product MUST be used. Follow all installation instructions. Failure to follow instructions could void your FCC authorization to use this product in the USA.
- **3. NOTE:** This product has been tested and found to comply with the requirements listed in FCC Regulations, Part 15 for Class "B" digital devices. Compliance with these requirements provides a reasonable level of assurance that your use of this product in a residential environment will not result in harmful interference with other electronic devices. This equipment generates/uses radio frequencies and, if not installed and used according to the instructions found in the users manual, may cause interference harmful to the operation of other electronic devices. Compliance with FCC regulations

does not guarantee that interference will not occur in all installations. If this product is found to be the source of interference, which can be determined by turning the unit "OFF" and "ON", please try to eliminate the problem by using one of the following measures:

Relocate either this product or the device that is being affected by the interference.

Utilize power outlets that are on different branch (circuit breaker or fuse) circuits or install AC line fil $tar/c$ 

In the case of radio or TV interference, relocate/ reorient the antenna. If the antenna lead-in is 300 ohm ribbon lead, change the lead-in to co-axial type cable.

If these corrective measures do not produce satisfactory results, please contact the local retailer authorized to distribute this type of product. If you can not locate the appropriate retailer, please contact Yamaha Corporation of America, Electronic Service Division, 6600 Orangethorpe Ave, Buena Park, CA90620

The above statements apply ONLY to those products distributed by Yamaha Corporation of America or its subsidiaries.

\* This applies only to products distributed by YAMAHA CORPORATION OF AMERICA. (class B)

### **COMPLIANCE INFORMATION STATEMENT (DECLARATION OF CONFORMITY PROCEDURE)** Responsible Party : Yamaha Corporation of America Address : 6600 Orangethorpe Ave., Buena Park, Calif. 90620 Telephone : 714-522-9011 Type of Equipment : Electronic Keyboard Model Name : KX25/KX49/KX61 This device complies with Part 15 of the FCC Rules.

Operation is subject to the following two conditions: 1) this device may not cause harmful interference, and 2) this device must accept any interference received including interference that may cause undesired operation.

See user manual instructions if interference to radio reception is suspected.

This applies only to products distributed by YAMAHA CORPORATION OF AMERICA.

(FCC DoC)

### **OBSERVERA!**

Apparaten kopplas inte ur växelströmskällan (nätet) så länge som den ar ansluten till vägguttaget, även om själva apparaten har stängts av.

**ADVARSEL:** Netspæendingen til dette apparat er IKKE afbrudt, sålæenge netledningen siddr i en stikkontakt, som er t endt — også selvom der or slukket på apparatets afbryder.

**VAROITUS:** Laitteen toisiopiiriin kytketty käyttökytkin ei irroita koko laitetta verkosta.

## **PRECAUTIONS** *PLEASE READ CAREFULLY BEFORE PROCEEDING*

\* Please keep this manual in a safe place for future reference.

# *WARNING*

**Always follow the basic precautions listed below to avoid the possibility of serious injury or even death from electrical shock, short-circuiting, damages, fire or other hazards. These precautions include, but are not limited to, the following:**

### **Power supply/AC power adaptor**

- Only use the voltage specified as correct for the instrument. The required voltage is printed on the name plate of the instrument.
- Use the specified adaptor (PA-3C, PA-130 or an equivalent recommended by Yamaha) only. Using the wrong adaptor can result in damage to the instrument or overheating.
- Check the electric plug periodically and remove any dirt or dust which may have accumulated on it.
- Do not place the AC adaptor cord near heat sources such as heaters or radiators, and do not excessively bend or otherwise damage the cord, place heavy objects on it, or place it in a position where anyone could walk on, trip over, or roll anything over it.

### **Do not open**

• Do not open the instrument or attempt to disassemble the internal parts or modify them in any way. The instrument contains no userserviceable parts. If it should appear to be malfunctioning, discontinue use immediately and have it inspected by qualified Yamaha service personnel.

### **Water warning**

- Do not expose the instrument to rain, use it near water or in damp or wet conditions, or place containers on it containing liquids which might spill into any openings. If any liquid such as water seeps into the instrument, turn off the power immediately and unplug the power cord from the AC outlet. Then have the instrument inspected by qualified Yamaha service personnel.
- Never insert or remove an electric plug with wet hands.

### **Fire warning**

• Do not put burning items, such as candles, on the unit. A burning item may fall over and cause a fire.

### **If you notice any abnormality**

• If the AC adaptor cord, plug or USB cable becomes frayed or damaged, or if there is a sudden loss of sound during use of the instrument, or if any unusual smells or smoke should appear to be caused by it, immediately turn off the power switch, disconnect the adaptor plug from the outlet, disconnect the USB cable and have the instrument inspected by qualified Yamaha service personnel.

# *CAUTION*

**Always follow the basic precautions listed below to avoid the possibility of physical injury to you or others, or damage to the instrument or other property. These precautions include, but are not limited to, the following:**

### **Power supply/AC power adaptor Location**

- When removing the electric plug from the instrument or an outlet, always hold the plug itself and not the cord.
- Unplug the AC power adaptor when not using the instrument, or during electrical storms.
- Do not connect the instrument to an electrical outlet using a multiple-connector. Doing so can result in lower sound quality, or possibly cause overheating in the outlet.

- Do not expose the instrument to excessive dust or vibrations, or extreme cold or heat (such as in direct sunlight, near a heater, or in a car during the day) to prevent the possibility of panel disfiguration or damage to the internal components.
- Do not use the instrument in the vicinity of a TV, radio, stereo equipment, mobile phone, or other electric devices. Otherwise, the instrument, TV, or radio may generate noise.
- Do not place the instrument in an unstable position where it might accidentally fall over.
- Before moving the instrument, remove all connected adaptor and other cables.

• When setting up the product, make sure that the AC outlet you are using is easily accessible. If some trouble or malfunction occurs, immediately turn off the power switch and disconnect the plug from the outlet. Even when the power switch is turned off, electricity is still flowing to the product at the minimum level. When you are not using the product for a long time, make sure to unplug the power cord from the wall AC outlet.

### **Connections**

• Before connecting the instrument to other electronic components, turn off the power for all components. Before turning the power on or off for all components, set all volume levels to minimum. Also, be sure to set the volumes of all components at their minimum levels and gradually raise the volume controls while playing the instrument to set the desired listening level.

### **Maintenance**

• When cleaning the instrument, use a soft, dry cloth. Do not use paint thinners, solvents, cleaning fluids, or chemical-impregnated wiping cloths.

### **Handling caution**

• Do not insert a finger or hand in any gaps on the instrument.

- Never insert or drop paper, metallic, or other objects into the gaps on the panel or keyboard. If this happens, turn off the power immediately and unplug the power cord from the AC outlet. Then have the instrument inspected by qualified Yamaha service personnel.
- Do not place vinyl, plastic or rubber objects on the instrument, since this might discolor the panel or keyboard.
- Do not rest your weight on, or place heavy objects on the instrument, and do not use excessive force on the buttons, switches or connectors.
- Do not use the instrument/device or headphones for a long period of time at a high or uncomfortable volume level, since this can cause permanent hearing loss. If you experience any hearing loss or ringing in the ears, consult a physician.

### **Saving data**

### **Saving and backing up the created Control Template**

• The Control Template created by using a computer or via the panel operation of the KX will be stored on internal memory of the KX. Stored data may be lost due to malfunction or incorrect operation. Save important data to a computer by using the special Editor software "KX Editor" [\(page 6\)](#page-5-0).

Yamaha cannot be held responsible for damage caused by improper use or modifications to the instrument, or data that is lost or destroyed.

Always turn the power off when the instrument is not in use.

Even when the power switch is in the "STANDBY" position, electricity is still flowing to the instrument at the minimum level. When you are not using the instrument for a long time, make sure you unplug the AC power adaptor from the wall AC outlet.

### **SPECIAL NOTICES**

- The USB-MIDI Driver, Extensions for Steinberg DAW, the corresponding manuals and the copryrights under exclusive ownership by Yamaha Corporation.
- The software included in the Cubase AI4 DVD-ROM and the copyrights thereof are under exclusive ownership by Steinberg Media Technologies GmbH. Note that Yamaha does not offer technical support for the DAW software in the DVD-ROM.
- The VSTi tools included in the "VSTi" folder of the TOOLS for KX DVD-ROM and the copyrights thereof are under exclusive ownership by the respective companies. Note that Yamaha does not offer technical support for the DAW software in the DVD-ROM.
- Use of the software and this manual is governed by the license agreement which the purchaser fully agrees to upon breaking the seal of the software packaging. (Please read carefully the Software Licensing Agreement at the end of this manual before installing the application.)
- Copying of the software or reproduction of this manual in whole or in part by any means is expressly forbidden without the written consent of the manufacturer.
- Yamaha makes no representations or warranties with regard to the use of the software and documentation and cannot be held responsible for the results of the use of this manual and the software.
- This disk containing the software is not meant for use with an audio/visual system (CD player, DVD player, etc.). Do not attempt to use the disk on equipment other than a computer.
- Future upgrades of application and system software and any changes in specifications and functions will be announced separately on Yamaha site.
- The screen displays as illustrated in this manual are for instructional purposes, and may appear somewhat different from the screens which appear on your computer.
- This product incorporates and bundles computer programs and contents in which Yamaha owns copyrights or with respect to which it has license to use others' copyrights. Such copyrighted materials include, without limitation, all computer software, style files, MIDI files, WAVE data, musical scores and sound recordings. Any unauthorized use of such programs and contents outside of personal use is not permitted under relevant laws. Any violation of copyright has legal consequences. DON'T MAKE, DISTRIBUTE OR USE ILLEGAL COPIES.
- Copying of the commercially available musical data including but not limited to MIDI data and/or audio data is strictly prohibited except for your personal use.
- Windows is a registered trademark of Microsoft<sup>®</sup> Corporation in the United States and other countries.
- Apple, Mac and Macintosh are trademarks of Apple Inc., registered in the U.S. and other countries.

The company names and product names in this manual are the trademarks or registered trademarks of their respective companies.

### <span id="page-5-1"></span>**Introduction**

Thank you for purchasing the Yamaha KX25 / KX49 / KX61 USB KEYBOARD STUDIO.

The package includes the MIDI keyboard for controlling a computer via USB and the DAW application software, Cubase AI4. Simply connecting a computer to the KX via a USB cable port enables you to configure an ideal environment for music production.

In order to take full advantage of the KX's superior functionality and enjoy years of trouble-free use, please read this manual before you begin using the product. Also, keep this book in a safe place for future reference.

### <span id="page-5-2"></span>**Features**

### **Link with Cubase**

This keyboard is equipped with the Link functions matching Cubase 4 / Studio 4 / AI 4, letting you produce music with tremendous efficiency.

### **Track Operations of the VSTi (VST instrument)**

From the KX panel, you can perform the VSTi operations such as track creation and Voice selection.

### **Four Knobs letting you control various parameters**

This keyboard is equipped with the four knobs useful for control the parameters of the VSTi software synthesizer. Just by selecting the Control Template for the software synthesizer you want to control, you can use the knobs to control parameters of the software synthesizer. The KX provides 30 preset Control Templates for various software synthesizers, which can be edited or customized to assign your favorite functions to the knobs.

### **Powerful Arpeggio feature**

The KX features the Arpeggiator, letting you play various phrases depending on the notes you pressed. You can easily call up various phrases such as the analog synthesizer-like one, backing performance of guitar or bass and drum/percussion rhythm pattern.

### **USB bus-powered supported**

The KX can be used as a bus-powered type device (powered by the host computer via the USB connector). Simply connecting a computer to the KX via a USB cable supplies the power from the computer to the KX.

### <span id="page-5-3"></span>**Included Accessories**

- AC power adaptor (PA-3C, PA-130, or an equivalent)\*
- Owner's Manual (this book)
- USB cable (black, 1.5m)
- Cubase AI4 DVD-ROM
- TOOLs for KX DVD-ROM
- May not be included depending on your particular area. Please check with your Yamaha dealer.

### <span id="page-5-0"></span>**About the KX Editor**

The KX Editor is the application tool of the computer and used for editing various settings for the KX instrument. This special software can be downloaded from Yamaha site. **http://?????????????????????????**

## <span id="page-6-0"></span>**About the Disks Included in the Package**

The software on these disks is for the Windows XP and Mac OSX 10.4 or later.

### <span id="page-6-1"></span>**Disk Installation Procedure**

Before breaking the seal of the disk's packaging, please read carefully the "TOOLS for KX LICENSE AGREEMENT" and "Cubase AI4 LICENSE AGREEMENT" described at the end of this manual.

- **1. Verify that your system meets the operating requirements of the software by refering to the "System Requirements for software" below.**
- **2. Install Cubase AI4, Extensions for Steinberg DAW and USB-MIDI Driver by following the Setup procedure on [page 13.](#page-12-0)**

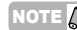

NOTE  $\hat{B}$  If any of Cubase 4, Cubase Studio 4, and Cubase AI4 has already been installed, install only Extensions for Steinberg DAW and USB-MIDI Driver.

#### **3. Start up the software.**

For subsequent operations, refer to the corresponding pages of this manual and the manual for Cubase AI4 (online help/PDF manual).

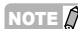

 $N$ OTE  $\Box$  To view PDF files on Windows, you must install Adobe Reader on your computer. If you do not have Adobe Reader, you can download the application from the Adobe website at the following URL: **http://www.adobe.com**

### <span id="page-6-2"></span>**System Requirements for Software**

The system requirements below are necessary for using the KX by connecting it to a computer, or for using the included DAW.

NOTE  $\hat{p}$  · The system requirements below may differ slightly depending on the particular operating system. · For details on minimum requirements for other DAW software, refer to the respective owner's manual.

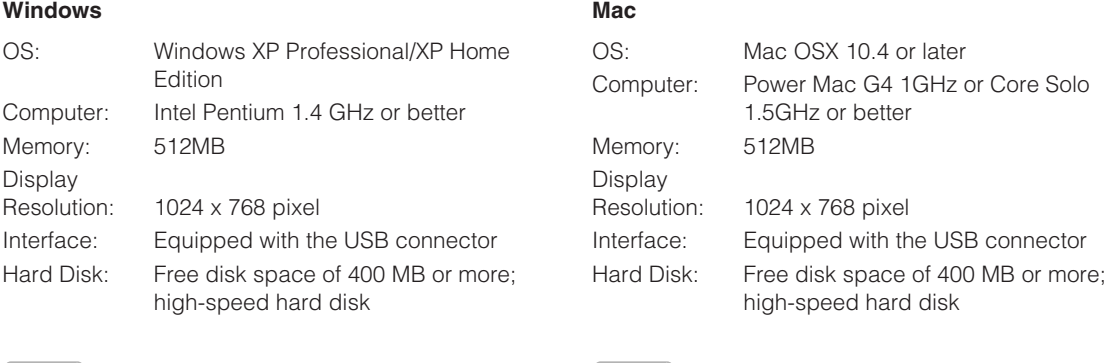

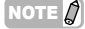

NOTE  $\hat{Q}$  A DVD drive is required for installation.

 $N$  A DVD drive is required for installation.

## **Table of contents**

**[Introduction.....................................6](#page-5-1)**

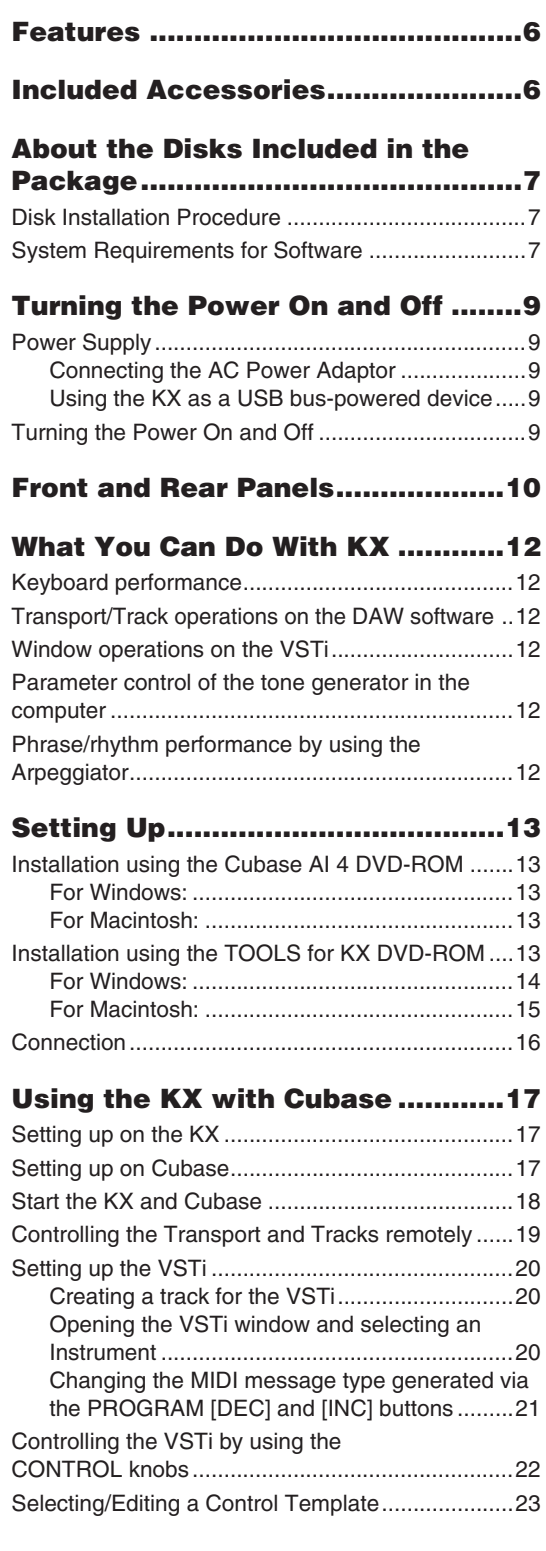

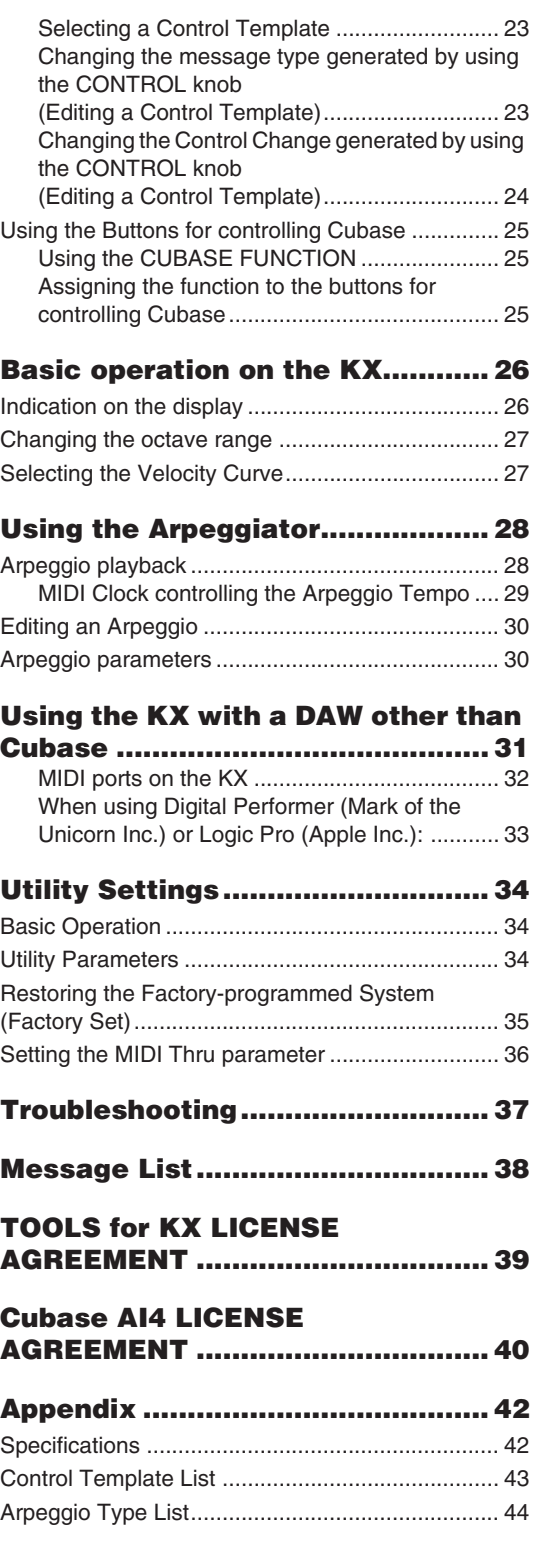

## <span id="page-8-0"></span>**Turning the Power On and Off**

### <span id="page-8-1"></span>**Power Supply**

The KX can be powered from one of the following two power supplies.

- Power supply from the AC power adaptor
- Power supply from the connected host computer (USB bus-power)

### <span id="page-8-2"></span>**Connecting the AC Power Adaptor**

- **1. Make sure that the STANDBY/ON switch of the KX is in the STANDBY position.**
- **2. Connect the plug of the power adaptor to the DC IN terminal on the rear panel.**
- **3. Plug the power adaptor into a standard household power outlet.**

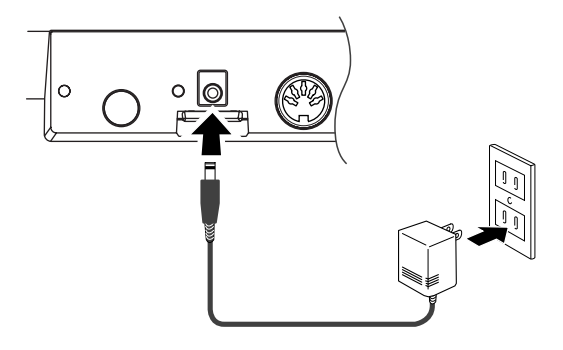

### *WARNING*

• Use only the included power adaptor (PA-3C or PA-130) or an equivalent recommended by Yamaha). Use of a different adaptor may result in equipment damage, overheating, or fire. In such cases, the product warranty will be void immediately even within the effective warranty period.

### *CAUTION*

• Wrap the DC output cable of the adaptor around the cable clip (as shown below) to prevent accidental unplugging of the cable during operation. Avoid tightening the cord more than necessary or pulling on the cord strongly while it is wrapped around the cable clip to prevent wear on the cord or possible breakage of the clip.

**KX61**

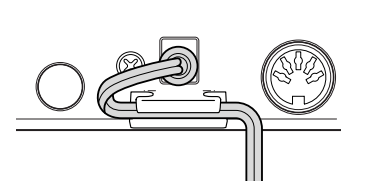

### <span id="page-8-3"></span>**Using the KX as a USB bus-powered device**

The KX is the bus-powered type device which can be powered by the host computer connected via a USB cable. In this case, the AC power adaptor is not necessary.

- **1. Make sure that the STANDBY/ON switch of the KX is in the STANDBY position.**
- **2. Connect a computer to the USB TO HOST connector of the KX by using a USB cable.**
- **3. Start the computer.**
- NOTE  $\Omega$   $\cdot$  While the KX is turned ON, the computer connected to the KX via USB cannot enter the power-saving mode (such as sleep and suspended) even if you do not operate the computer for a long time. This situation vampires the power of the computer although you do not use the computer. Especially when the computer is powered by the battery (not the power adaptor), make sure that the STANDBY/ ON switch of the KX is in the STANDBY position to save the power consumption.
	- The USB bus-power function can be used only when connecting the KX to a computer directly without using a hub or connecting the KX to a computer via a self-powered USB hub. This function cannot be used when connecting the KX to a computer via a bus-powered USB hub.
	- The USB bus-power function will not work when using the AC adaptor.

### <span id="page-8-4"></span>**Turning the Power On and Off**

- **1. Turn the power ON by pressing the [STANDBY/ON] switch so that this switch is in the ON position.**
- **2. Turn the power off by pressing the [STANDBY/ON] switch again so that this switch is returned to the STANDBY position.**

### *CAUTION*

• Note that a small amount of current continues to flow while the switch is in the STANDBY position. If you do not plan to use the KX again for a long while, be sure to unplug the adaptor from the wall outlet and unplug the USB cable from the KX.

### <span id="page-9-0"></span>**Front and Rear Panels**

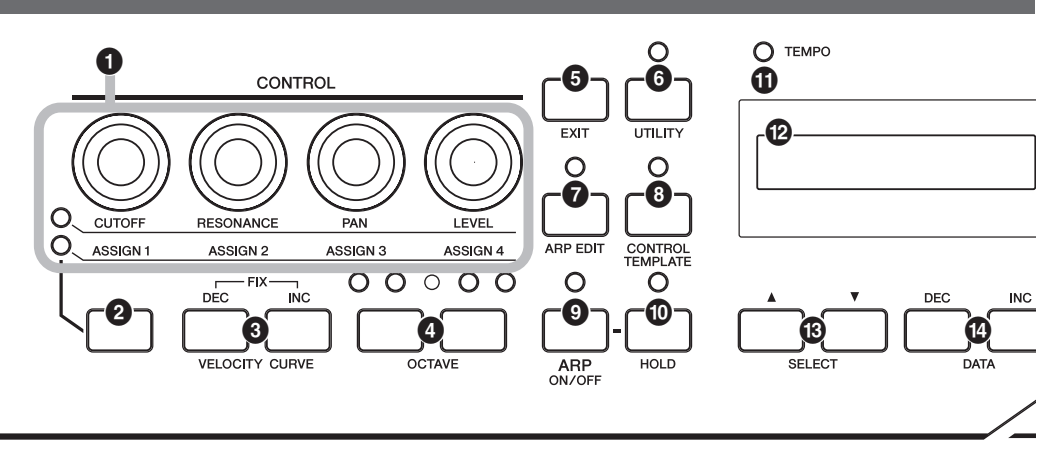

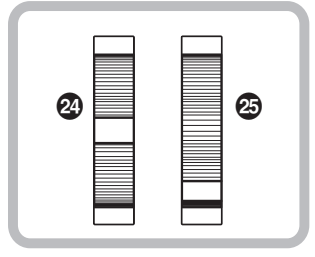

- **1 CONTROL knobs .............................[Page 22](#page-21-0)** Use these knobs to adjust the values of the parameters such as VSTi in the connected computer.
- **2 Knob Functions Select button .......[Page 22](#page-21-0)** Use this button to select one of the two functions assigned to each knob.
- 
- **3 VELOCITY CURVE [DEC] and [INC] buttons .............................................[Page 27](#page-26-1)** Use these buttons to select one of the velocity curves of the keyboard.
- **4 OCTAVE buttons .............................[Page 27](#page-26-0)** Use these buttons to change the note range of the keyboard by octave.
- **5 [EXIT] button....................................[Page 26](#page-25-1)** Press this button to return to the original display.
- **6 [UTILITY] button ..............................[Page 34](#page-33-1)** Press this button to call up the display which lets you set the system related parameters.
- **7 [ARP EDIT] button ...........................[Page 28](#page-27-1)** Press this button to call up the display which lets select the Arpeggio type and set the related parameters.
- **8 [CONTROL TEMPLATE] button......[Page 23](#page-22-1)** Use this button to select a template assigned to CONTROL knobs.
- **9 [ARP ON/OFF] button .....................[Page 28](#page-27-1)** Press this button to enable or disable the playback of the Arpeggio. Turning on the button lights up the LED lamp.
- **) [HOLD] button .................................[Page 28](#page-27-1)** This button turns the Arpeggio Hold function on and off.
- **! TEMPO LED ....................................[Page 29](#page-28-0)** This LED lamp flashes in time with the tempo of the Arpeggio.
- **@ SELECT buttons..............................[Page 26](#page-25-1)** Use these buttons to select the parameter to be edited.
- **# DATA [DEC] and [INC] buttons**
	- **..................................................Pages [17,](#page-16-1) [28](#page-27-1)** Use each of these buttons to increase or decrease the value of the selected parameter.
- **\$ Display .............................................[Page 26](#page-25-1)** Shows the related information according to your panel operations.
- **% [VSTi WINDOW] button...................[Page 20](#page-19-1)** Press this button to switch between displaying and hiding the VSTi window on the Cubase.
- **^ [ADD INSTRUMENT TRACK] button ..........................................................[Page 20](#page-19-1)** Press this button to create a VSTi track on the Cubase.

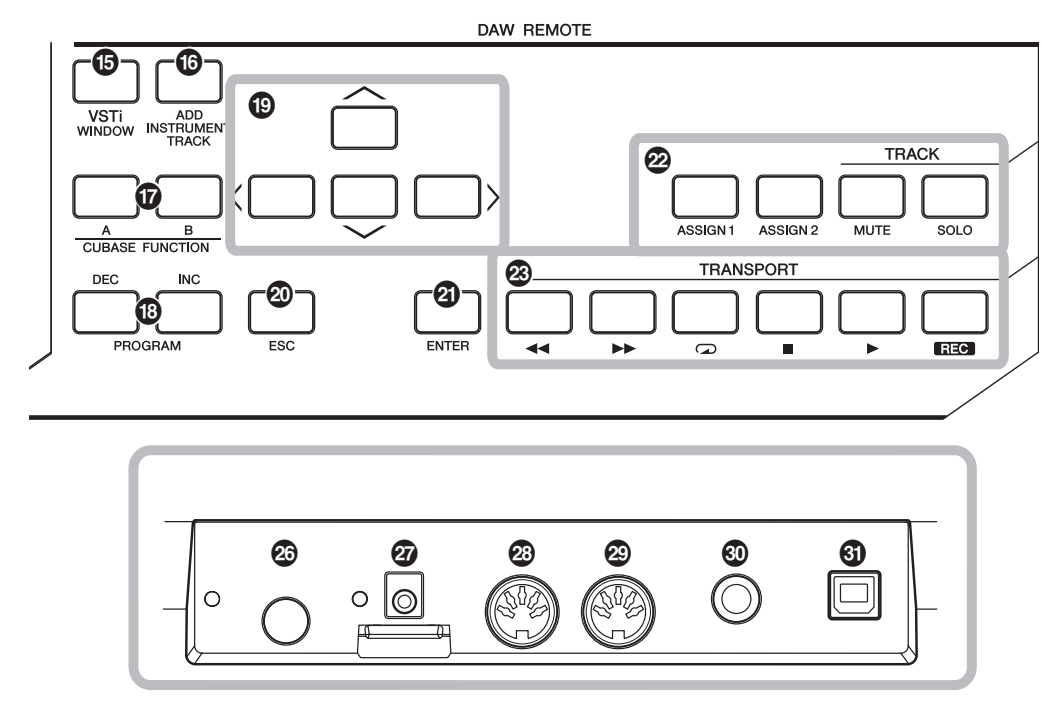

**& CUBASE FUNCTION [A] and [B] buttons ..........................................................[Page 25](#page-24-1)**

Use these buttons to control Cubase because some functions of Cubase can be assigned to these buttons.

### **\* PROGRAM [DEC] and [INC] buttons**

**..........................................................[Page 20](#page-19-1)** Use these buttons to select the Voice program of the VSTi assigned to the track selected on the DAW software.

- **( Cursor buttons ................................[Page 19](#page-18-0)** This button works the same as the Cursor keys on your computer.
- **º [ESC] button ....................................[Page 19](#page-18-0)** This button works the same as the ESC key on your computer.
- **¡ [ENTER] button................................[Page 19](#page-18-0)** This button works the same as the ENTER key on your computer.
- **™ Track Control buttons.....................[Page 19](#page-18-0)** Use these buttons to control Cubase tracks remotely.
- **£ Transport Control buttons..............[Page 19](#page-18-0)** Use these buttons to control the transport functions such as recording and playback in Cubase remotely.
- **¢ Modulation wheel....................Pages [12,](#page-11-1) [17](#page-16-2)** Controls the modulation effect.
- **∞ Pitch Bend wheel ....................Pages [12,](#page-11-1) [17](#page-16-2)** Controls the pitch bend effect, making continuous pitch change.
- **§ [STANDBY/ON] switch......................[Page 9](#page-8-2)** Press this switch to turn the power on or off (STANDBY).
- **¶ DC IN connector................................[Page 9](#page-8-2)** Connect an AC adaptor to this jack.
- **• MIDI IN connector ...........................[Page 16](#page-15-0)** This connector is used to receive MIDI messages transmitted from an external MIDI device.
- **ª MIDI OUT connector .......................[Page 16](#page-15-0)** This connector is used to transmit MIDI messages to an external MIDI device.
- **' SUSTAIN jack ..................................[Page 16](#page-15-0)** Connect an optional foot switch (such as Yamaha FCxxx) to this jack.
- **⁄ USB TO HOST connector ...............[Page 16](#page-15-0)** This connector is used to connect the keyboard and the computer by using a USB cable. Because the KX is the bus-powered type device, the power can be supplied from the computer to the KX via this connector.

## <span id="page-11-0"></span>**What You Can Do With KX**

The KX lets you use the following functions as well as the MIDI keyboard function.

### <span id="page-11-1"></span>**Keyboard performance**

You can play the keyboard or control various controller such as the Pitch Bend wheel and Modulation wheel to play the VSTi on the computer connected via USB or play the MIDI tone generator connected via MIDI.

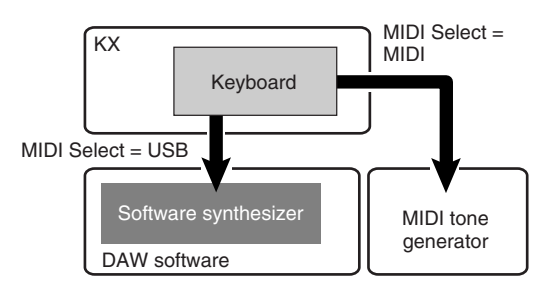

### <span id="page-11-2"></span>**Transport/Track operations on the DAW software**

You can perform the transport controls such as Rec/Play/Stop and the track controls such as Mute/ Solo switching in Cubase remotely.

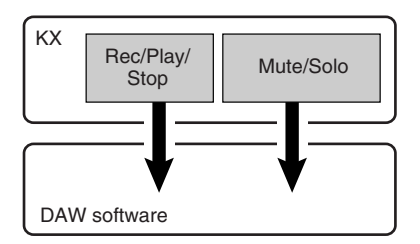

### <span id="page-11-3"></span>**Window operations on the VSTi**

When using Cubase, you can open or close the VSTi related window and create the track for the VSTi from the KX.

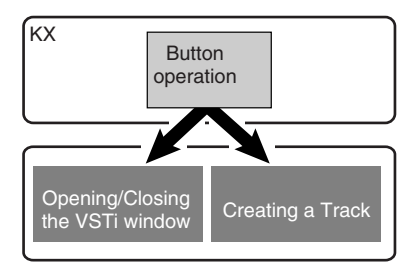

### <span id="page-11-4"></span>**Parameter control of the tone generator in the computer**

You can remotely control parameters of the tone generators such as the VSTi and synthesizer by using the CONTROL knobs.

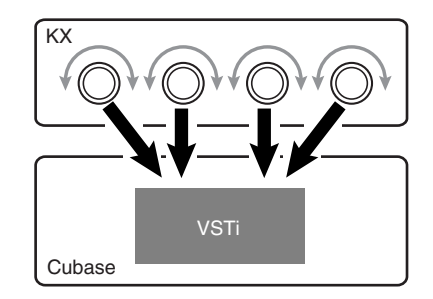

### <span id="page-11-5"></span>**Phrase/rhythm performance by using the Arpeggiator**

You can easily call up various phrases such as the analog synthesizer-like one, backing performance of guitar or bass and drum/percussion rhythm pattern.

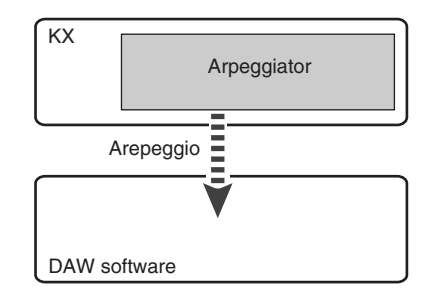

## <span id="page-12-1"></span><span id="page-12-0"></span>**Setting Up**

### <span id="page-12-2"></span>**Installation using the Cubase AI 4 DVD-ROM**

### *Important!*

Since the End-User Software License Agreement (EUSLA) showed on your PC-display in your installing the "DAW" software is replaced by the agreement on [page 40](#page-39-0), you should disregard the EUSLA. Read the Cubase AI 4 License Agreement on [page 40](#page-39-0) carefully, and install the software if you agree to it.

NOTE  $\hat{\beta}$  Install Cubase AI4 before installing Extensions for Steinberg DAW. It is because the KX project templates will be installed in the installation destination of Cubase AI4.

### <span id="page-12-3"></span>**For Windows:**

- **1. Start the computer and log on to the Administrator account.**
- **2. Insert the Cubase AI4 DVD-ROM into the DVD-ROM drive.**
- **3. Open the DVD-ROM, then double-click the file "CubaseAI4.msi."**

Follow the instructions on the screen to install Cubase AI4.

### <span id="page-12-4"></span>**For Macintosh:**

- **1. Start the computer and log on to the Administrator account.**
- **2. Insert the Cubase AI4 DVD-ROM into the DVD-ROM drive.**
- **3. Open the DVD-ROM, then double-click the file "CubaseAI4.mpkg."** Follow the instructions on the screen to install Cubase AI4.
- NOTE  $\hat{Q}$  When installing Cubase AI4, you will need a working internet connection to register your Cubase AI 4. Make sure to fill in all required fields for user registration. If you do not register the product, you will be unable to use the application after a limited period of time expires.
	- · If you are using Cubase 4 or Cubase Studio 4, install either application before you install Extensions for Steinberg DAW. The KX project templates will be installed in the application installation destination.

### <span id="page-12-5"></span>**Installation using the TOOLS for KX DVD-ROM**

"TOOLS for KX" DVD-ROM includes the following application software tools.

- Installer of "Extensions for Steinberg DAW"
- USB-MIDI driver
- VSTi installer developed by other companies

From among the above tools, "Extensions for Steinberg DAW" should be installed so that you can use Cubase conveniently and the USB-MIDI Driver should be installed so that communication between the KX and the computer can be performed. VSTi can be installed as desired.

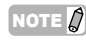

 $\overline{N}$  If you want to install the VSTi developed by other companies, follow the Installation Guide for each VSTi located in the "VSTis" folder.

· For information on how to uninstall each software, refer to the Installation Guide located in a folder of each software.

### <span id="page-13-0"></span>**For Windows:**

- **1. Make sure that the power to the KX is turned off.**
- **2. Disconnect all MIDI cables that connect MIDI devices to MIDI IN/OUT connectors on the KX.**
- **3. After disconnecting all other USB devices from the computer, connect the KX directly to the computer (without using a hub) by using a USB cable.**
- **4. Start the computer and log on to the Administrator account.**
- **5. Insert the "TOOLS for KX DVD-ROM" into the DVD-ROM drive.**
- **6. Open the "Extensions for Steinberg DAW" folder in the DVD-ROM, then double-click the file "setup.exe"** The first display for installing "Extensions for Steinberg DAW" appears.
- **7. Click [Next] to call up the "Welcome to the InstallShield Wizard for Yamaha Extensions for Steinberg DAW" window.**
- NOTE  $\hat{B}$   $\cdot$  If the same version of Extensions for Steinberg DAW has already been installed in your computer, the completion of the maintenance window appears. In this case, click [Finish].
	- If a newer version of Extensions for Steinberg DAW has already been installed in your computer, a dialog box appears indicating that the newer software has already been installed. In this case, you do not need to install the software. Click [OK] in the dialog box.
	- If an older version of Extensions for Steinberg DAW has been installed in your computer, the software should be updated. (The procedure is the same as for installing it from scratch.)

#### **8. Click [Next] to start the installation.** To cancel the installation procedure, click

[Cancel].

NOTE  $\hat{Q}$  During the installation procedure, you can select the type of "Extensions for Steinberg DAW" by selecting "Custom" in the "Setup Type" dialog.

- **9. When the installation is complete, a message indicating that installation is complete appears. Click [Finish].**
- **10. Turn the power on of the KX by pressing the [STANDBY/ON] switch.**

The KX will be recognized by the connected computer.

### **11. Install the USB-MIDI driver.**

NOTE  $\hat{Q}$  Installation of the USB MIDI driver is described in "installationguide\_\*\*.pdf" stored in the "USB-MIDI\_Driver" folder.

The installation has been completed.

### <span id="page-14-0"></span>**For Macintosh:**

- **1. Make sure that the power to the KX is turned off.**
- **2. Disconnect all MIDI cables that connect MIDI devices to MIDI IN/OUT connectors on the KX.**
- **3. After disconnecting all other USB devices from the computer, connect the KX directly to the computer (without using a hub) by using a USB cable.**
- **4. Start the computer and log on to the Administrator account.**
- **5. Insert the "TOOLS for KX DVD-ROM" into the DVD-ROM drive.**
- **6. Open the "Extensions for Steinberg DAW" folder in the DVD-ROM, then double-click the file "Yamaha Extensions for Steinberg DAW.mpkg".**

The "Welcome to the InstallShield Wizard for Yamaha Extensions for Steinberg DAW" window appears.

### **7. Click [Continue].**

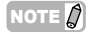

- NOTE  $\partial$   $\cdot$  If a dialog box appears asking if you want to install the software, click [Continue]. · If "Extensions for Steinberg DAW" has been installed, it will be overwritten by the
	- new installed version.

#### **8. Execute the installation by following the directions appearing on the screen.**

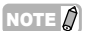

- NOTE  $\Box$   $\Box$  You can select only the startup disk as installation destination.
	- · During the installation procedure, you can select the type of "Extensions for Steinberg DAW" by selecting "Customize" in the "Installation Type" dialog.
- **9. When the installation is complete, a message indicating that installation is complete appears. Click [Close].**

### **10. Install the USB-MIDI driver.**

- $\sqrt{\text{NOTE } \text{ }}$  · Installation of the USB MIDI driver is described in "installationguide\_\*\*.pdf" stored in the "USB-MIDI\_Driver" folder. · The "Keyboard Setup Assistant" window
	- appears when connecting the KX to a computer via USB. In this case, click the red circle at the top left corner to close this window.

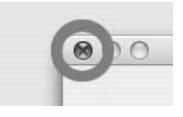

### **11. Turn the power on of the KX by pressing the [STANDBY/ON] switch.**

The KX will be recognized by the connected Mac computer.

The installation has been completed.

### <span id="page-15-0"></span>**Connection**

The following connection, for example, is necessary for using the KX.

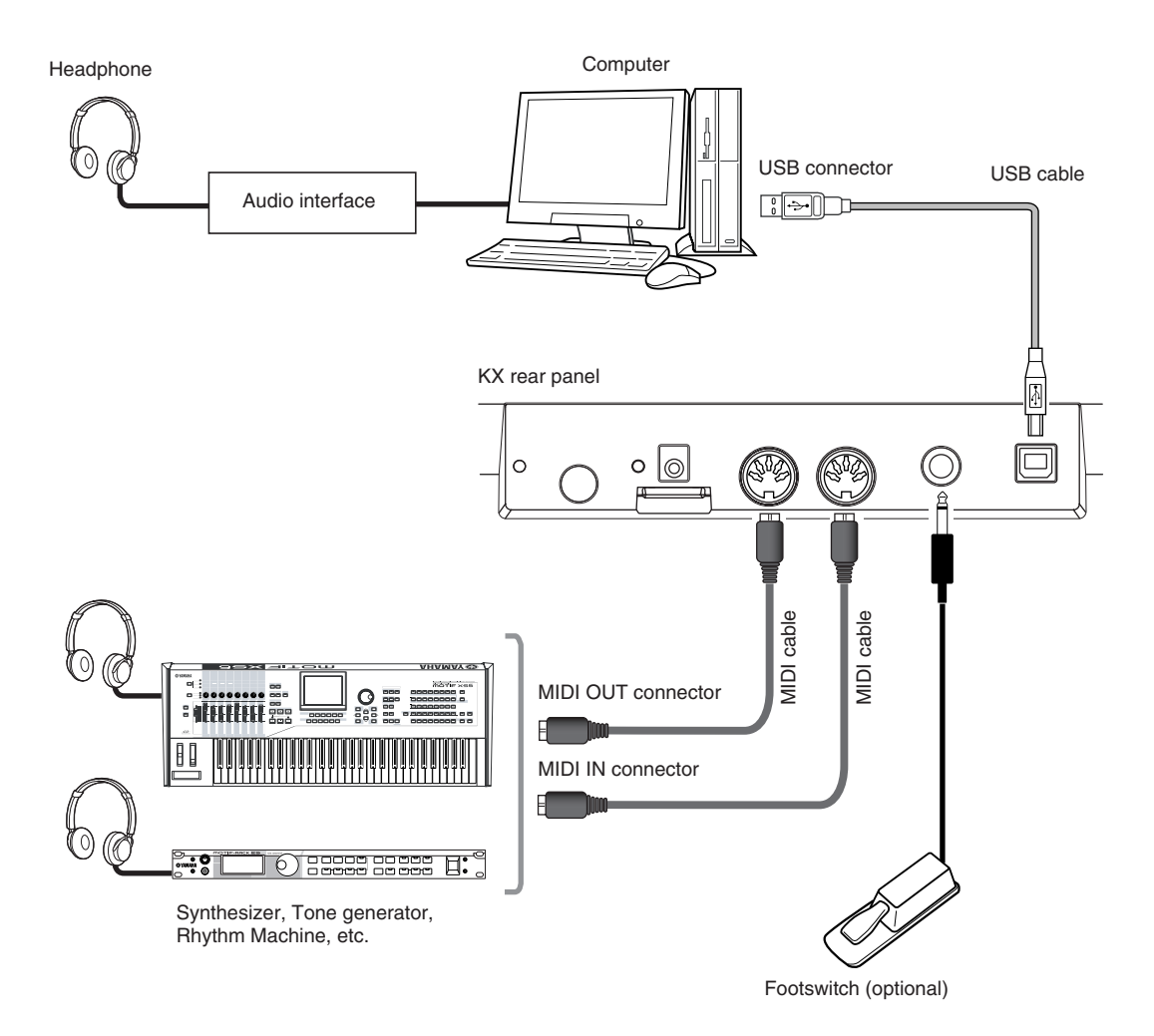

- NOTE  $\hat{J}$  · With the initial default settings (MIDI Select = USB […page 34](#page-33-2), MIDI Thru = MIDI  $\to$  USB […page 36](#page-35-0)), the KX can control the DAW software on your computer via a USB cable after installation procedures (pages [13](#page-12-2)–[15\)](#page-14-0) have been completed. For example, you can play the Voices of the software synthesizer like VSTi standard on your computer by playing the keyboard of the KX. Furthermore, MIDI messages generated on the MIDI device (synthesizer on the above illustration) connected to the KX via a MIDI cable can be transmitted through the KX to the computer. It means song playback of the MIDI device can play the Voices of the software synthesizer like VSTi standard on your computer.
	- When the MIDI Select parameter ([page 34\)](#page-33-2) is set to "MIDI," the USB connector will be inactive resulting that MIDI communication can be performed only via the MIDI connectors. In the example illustration above, you can play the sound of the tone generator by playing the KX keyboard.

## <span id="page-16-0"></span>**Using the KX with Cubase**

The KX features a special Link function that enables you to link the KX with Cubase. Using this function, you can produce music with tremendous efficiency by creating a track from the KX. As an example, this section describes using Cubase 4 with the Link function.

### <span id="page-16-1"></span>**Setting up on the KX**

To use the Link function with Cubase, it is necessary to change the settings of the KX according to the DAW on your computer.

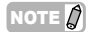

NOTE  $\Omega$  The procedure here is not necessary when using Cubase AI4 included in the accessory DVD-ROM.

**1. Press the [UTILITY] button to call up the Utility display.**

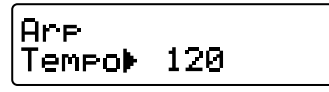

**2. Use the SELECT buttons to call up "DAW Select."**

In this state, you can select the DAW software controlled from the KX.

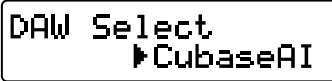

**3. Use the DATA [DEC] and [INC] buttons to select the desired DAW software.**

■ When using Cubase 4/Cubase Studio 4: Select "Cubase4."

■ When using Cubase AI4: Select "CubaseAI."

**4. Press the [EXIT] button to return to the original display.**

### <span id="page-16-2"></span>**Setting up on Cubase**

The MIDI messages generated on the KX (by playing the keyboard, controlling the Pitch Ben Wheel and the Modulation Wheel, and so on) are transmitted via the USB-MIDI port1 from the KX to Cubase. The messages transmitted via the USB-MIDI port1 and port2 are not related to the music performance (including the Intsrument change), resulting that the computer may recognize these messages as the Instrument change and play the unexpected sound. To avoid such a situation, you should remove the checkmark of "All MIDI Input" for the USB-MIDI port 2 and port 3.

- NOTE  $\Omega$   $\cdot$  Explanation here uses the display of Windows. You can perform the instructions below also when using Macintosh.
	- · For information about the USB-MIDI port 1–3 handled by the KX, refer to [page 32.](#page-31-0)
- **1. Select "Device Setup" from the "Device" menu of Cubase.**

The Device dialog appears.

**2. Click "MIDI Port Setup" in the Devices column.**

The MIDI ports of Cubase appear at right of the dialog.

**3. Remove the checkmark by clicking the check box of "All MIDI Input" for the KX MIDI Port 2 and 3 respectively.**

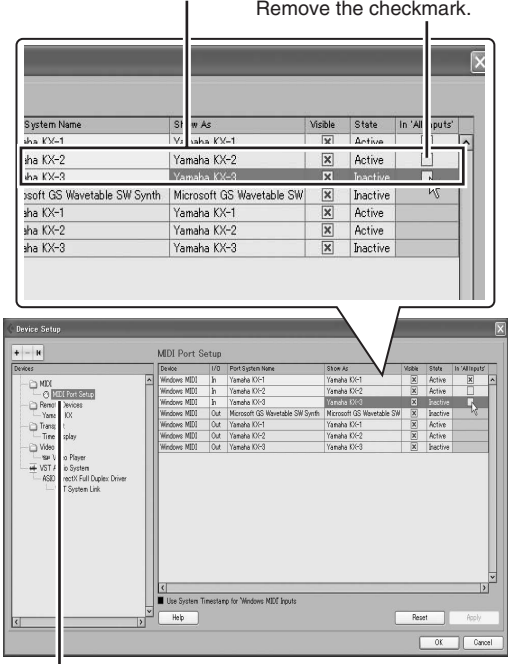

Yamaha KX Yamaha KX Port 2/3

## |<br>Click "MIDI Port Setup."

- **4. Click [OK] close the dialog.**
- **5. Quit Cubase.**

### <span id="page-17-0"></span>**Start the KX and Cubase**

- **1. Make sure that the STANDBY/ON switch of the KX is in the STANDBY position, then connect the KX to your computer by using a USB cable.**
- **2. Press the STANDBY/ON switch to turn the power ON.**
- **3. Start Cubase on the computer.**
- NOTE  $\mathcal{D}$  Cubase cannot recognize the KX if you turn the power of the KX ON after starting Cubase. Make sure to start Cubase before turning the power the KX ON.

### <span id="page-18-0"></span>**Controlling the Transport and Tracks remotely**

You can perform the transport controls (such as recording and playback) and the track controls such as Mute/ Solo switching in Cubase via the panel operation of the KX.

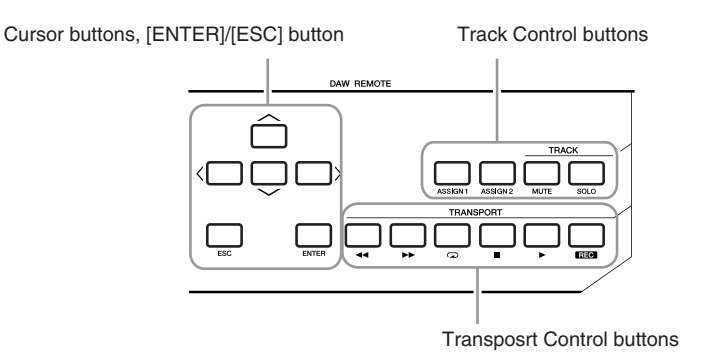

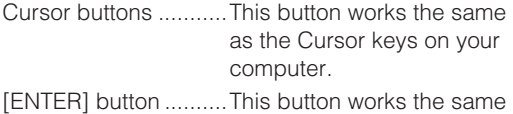

- as the Enter (return) key on your computer.
- [ESC] button...............This button works the same as the Esc (esc) key on your computer, such as the operation cancel.

### **Track Control buttons**

Select the track of Cubase and perform the Mute/ Solo switching of the selected track.

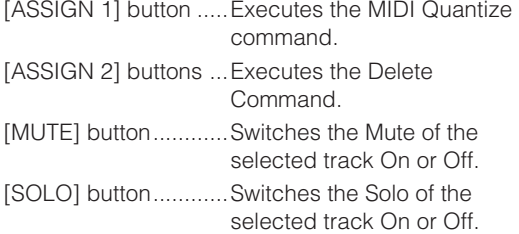

### **Transport Control buttons**

Use these buttons to control the transport functions such as recording and playback.

- $[$   $\blacktriangleleft$  ] button..............rewind
- [ $\rightarrow$ ] button...............fast forward
- [m] button................repeat on/off
- [■] button...................stop
- [ ] button.................play
- [REC] button ..............record

### <span id="page-19-0"></span>**Setting up the VSTi**

You can create a track for the VSTi and open/close the VSTi window from the KX panel operation remotely. Performing such operations (normally performed on Cubase) from the KX panel allows you to produce music with tremendous efficiency.

### <span id="page-19-1"></span>**Creating a track for the VSTi**

You can simply create a track for the VSTi (Instrument Track) from the KX panel operation remotely.

**1. Press the [ADD INSTRUMENT TRACK] button of the KX.**

The [Add Instrument Track] dialog appears.

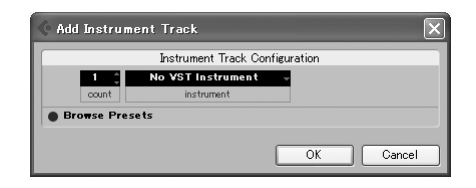

- NOTE  $\hat{Q}$  Please keep in mind that a new Instrument Track cannot be created if any project file is not opened. After opening a project file or create a new project file, perform this procedure.
- **2. Click "No VST Instrument" by using a mouse.**
- **3. Select the desired VSTi by using the Cursor buttons of the KX.**
- **4. Press the [ENTER] button to fix the selected VSTi.**

The [Add Instrument Track] dialog closes.

### <span id="page-19-2"></span>**Opening the VSTi window and selecting an Instrument**

When the Instrument Track is selected on the Project window or the other window, you can open the VSTi window quickly at the touch of the button on the KX's panel.

**1. On the KX, use the Cursor buttons to select an Instrument Track of which the VSTi window you want to call up.**

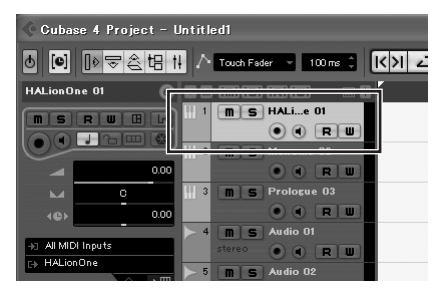

**2. On the KX, press the [VSTi WINDOW] button to open the VSTi window.**

The VSTi window of the track selected in step 1 will appear.

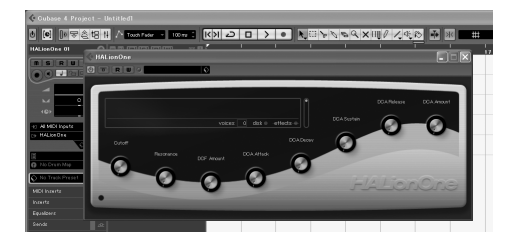

**3. On the computer, click the Instrument select box of the VSTi window to call up the window as illustrated below.**

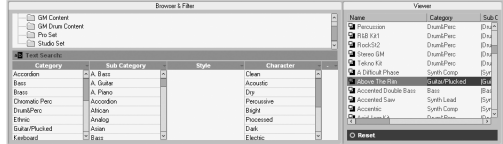

- **4. On the KX, use the PROGRAM [DEC] and [INC] buttons to select an Instrument.**
- **5. Press the [VSTi WINDOW] button again to close the VSTi window.**

### <span id="page-20-0"></span>**Changing the MIDI message type generated via the PROGRAM [DEC] and [INC] buttons**

With the default initial settings, pressing either of the PROGRAM [DEC] and [INC] buttons transmits two types of the MIDI messages: Program Change and VSTi Remote. Depending on the VSTi, an Instrument is selected via several cases: only the Program Change, only the VSTi Remote message, and both the Program Change and VSTi Remote. You can set which message is transmitted when pressing the PROGRAM [DEC]/[INC] button according to the specification of the VSTi.

- **1. Press the [UTILITY] button.** The LED lamp above the button lights and the Utility display appears.
- **2. Use the SELECT [**▲**] and [**▼**] buttons to call up "PrgChgMode."**

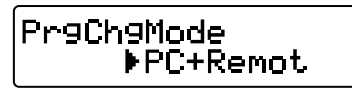

**3. Use the DATA [DEC] and [INC] buttons to select the desired setting from the following menus.**

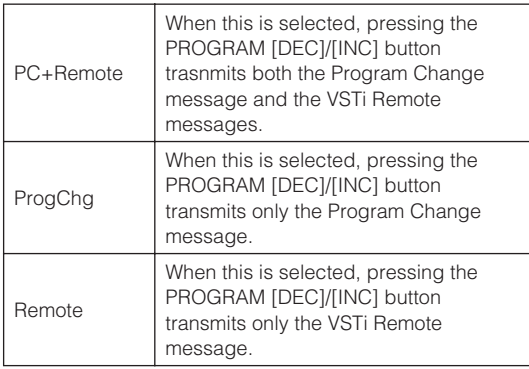

**4. Press the [EXIT] button to return to the Top display.**

### <span id="page-21-0"></span>**Controlling the VSTi by using the CONTROL knobs**

Operating the CONTROL knobs on the KX panel edits or controls various parameters of the VSTi used on the computer. The KX provides the 30 Control Templates which can be used for the VSTi software synthesizers. By selecting the desired one from 30 Control Templates, you can assign the functions appropriate for the current VSTi to the CONTROL knobs.

When using Cubase, selecting an Instrument track or changing the VSTi assigned to the current track will change the Control Template on the KX automatically. This means that you need not select the Control Template manually when using Cubase.

> Use these knobs to adjust the values of the VSTi parameters. Eight parameters can be adjusted because you can switch the parameter assignment by using the Knob Functions Select button.

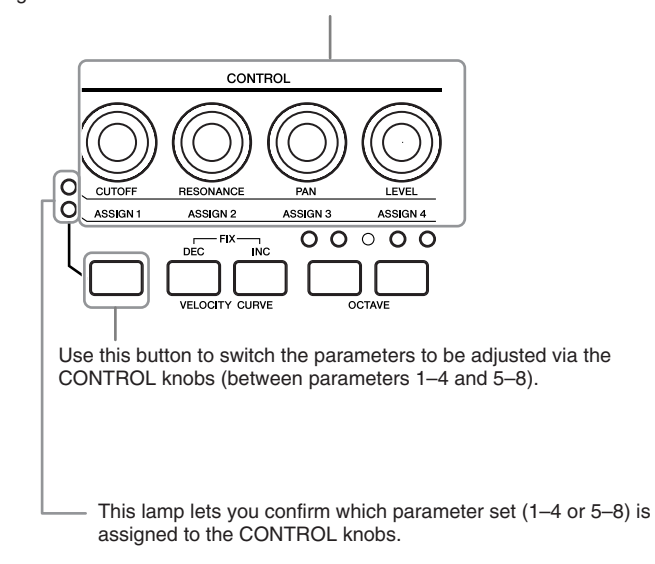

When the Top display is shown, the names of the parameters to be adjusted via the CONTROL knobs are shown normally. When controlling the knob, the values of the parameters are shown for a while then the original display appears again.

Using the Automation function of Cubase lets you record your knob operations to an Instrument track. For details about the Automation function, refer to the manual of Cubase.

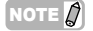

- NOTE  $\hat{Q}$  · For details about the available Control Template, refer to the Control Template List on [page 43.](#page-42-0)
	- · The time of the value indication can be changed. For details, refer to ["Utility Settings" on page 34.](#page-33-0)
	- · When using the DAW other than Cubase, you need to change the Control Template manually via the KX panel operation.

### <span id="page-22-0"></span>**Selecting/Editing a Control Template**

When using the DAW other than Cubase, the Control Template on the KX is not selected automatically by the DAW operation on the computer unlike the Cubase, meaning that you need to select a Control Template manually via the panel operation on the KX.

When using any DAW including Cubase, you can edit the Control Template to change the type of the message generated via the knob operation and functions assigned to the knobs.

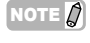

 $NOTE \n\hat{\beta}$  Using the KX Editor ([page 6](#page-5-0)) which can be downloaded from Yamaha web site, lets you edit all the Control Templates.

### <span id="page-22-1"></span>**Selecting a Control Template**

**1. Press the [CONTROL TEMPLATE] button.** The LED lamp lights and the Control Template selection display appears.

Lighting

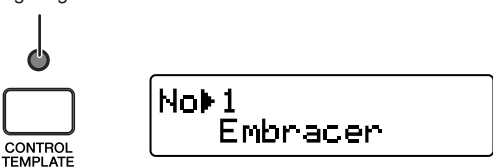

In this state, you can select the Control Template.

- NOTE  $\hat{Q}$  When the different display appears even if pressing the [CONTROL TEMPLATE] button, press the [CONTROL TEMPLATE] button again or press the SELECT [A] button once or twice to call up the Control Template selection display.
- **2. Use the DATA [DEC] and [INC] buttons to select the desired Control Template.**

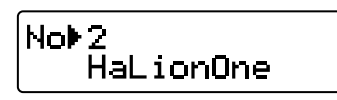

NOTE  $\hat{Q}$  You can increase the value by 10 by simultaneously holding down the [DEC] button and pressing the [INC] button, while you can decrease the value by 10 by simultaneously holding down the [INC]

### **3. Press the [EXIT] button to return to the original display.**

The LED lamp of the [CONTROL TEMPLATE] button will be turned off.

In this state, the VSTi parameters according to the template selected in step 2 are assigned to the CONTROL knobs.

button and pressing the [DEC] button.

### <span id="page-22-2"></span>**Changing the message type generated by using the CONTROL knob (Editing a Control Template)**

You can select the type of the MIDI messages generated and transmitted by controlling the CONTROL knob: "Control Change (CC)" and "VSTi Remote." Normally, the VSTi can be controlled by the Control Change or VSTi Remote.

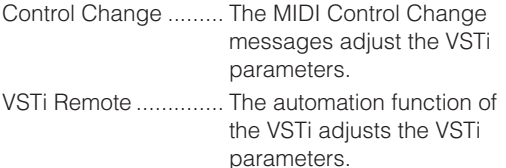

The KX provides the Control Templates each of which includes the settings most appropriate for each VSTi. Note that the settings of each template can be edited as desired.

- 
- $\sqrt{NOTE}$   $\hat{\Lambda}$   $\cdot$  The VSTi Remote function is available only when using the Cubase 4 / Cubase Studio 4 / Cubase AI4.
	- · The setting here is to be store on internal memory automatically (without the store operation). If you want to back up the setting here, use the KX Editor ([page 6](#page-5-0)) to store the setting to a computer.

#### **1. Press the [CONTROL TEMPLATE] button.** The LED lamp lights and the Control Template selection display appears.

- NOTE  $\hat{Q}$  When the different display appears even if pressing the [CONTROL TEMPLATE] button, press the [CONTROL TEMPLATE] button again or press the SELECT [A] button once or twice to call up the Control Template selection display.
- **2. Use the DATA [DEC] and [INC] buttons to select the desired Control Template.**
- **3. Use the SELECT [**▲**] and [**▼**] buttons to call up "KnobOutSel."**

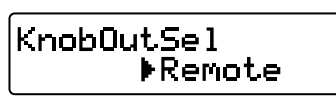

**4. Use the DATA [DEC] and [INC] buttons to select the desired type of the message.** CC:.......................Control change

Remote:...............VSTi remote

**5. Press the [EXIT] button to return to the original display.**

### <span id="page-23-0"></span>**Changing the Control Change generated by using the CONTROL knob (Editing a Control Template)**

When the KnobOutSel parameter ([page 23](#page-22-2)) is set to "CC" (Control Change), you can change the Control Change number assigned to the CONTROL knob from the default one to your desired one.

- NOTE  $\bigcap$  The setting here is to be store on internal memory automatically (without the store operation). If you want to back up the setting here, use the KX Editor [\(page 6\)](#page-5-0) to store the setting to a computer.
- **1. Press the [CONTROL TEMPLATE] button.** The LED lamp lights and the Control Template selection display appears.
- NOTE  $\hat{Q}$  When the different display appears even if pressing the [CONTROL TEMPLATE] button, press the [CONTROL TEMPLATE] button again or press the SELECT [A] button once or twice to call up the Control Template selection display.
- **2. Use the DATA [DEC] and [INC] buttons to select the desired Control Template.**
- **3. Use the SELECT [**▲**] and [**▼**] buttons to select the desired CONTROL knob.**

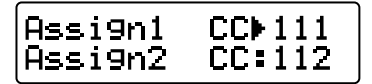

- NOTE  $\vec{Q}$  The Control Changes which can be used to adjust the parameters differ depending on the VSTi. For details, refer to the manual of the VSTi.
- **4. Use the DATA [DEC] and [INC] buttons to change the Control Change number of the selected CONTROL knob.**
- NOTE  $\hat{Q}$  The display of the KX shows the Control Change number in decimal. Keep in mind that the Control Change number may be described in hexadecimal depending on the manual of the VSTi.
- **5. Press the [EXIT] button to return to the original display.**

### <span id="page-24-0"></span>**Using the Buttons for controlling Cubase**

### <span id="page-24-1"></span>**Using the CUBASE FUNCTION**

When using Cubase, you can call up various windows of Cubase by using the CUBASE FUNCTION [A] and [B] buttons.

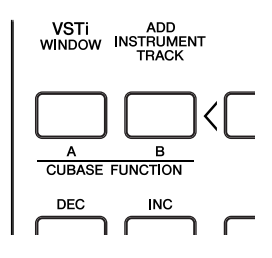

### ■ When using Cubase 4/Cubase Studio 4:

The CUBASE FUNCTION [A] button can be used for calling up the Sound Frame dialog. The CUBASE FUNCTION [B] button can be used for calling up the Mixer window.

### ■ When using Cubase AI4:

The CUBASE FUNCTION [A] button can be used for calling up the List Editor window. CUBASE FUNCTION [B] button can be used for

calling up the Mixer window. The functions of the CUBASE FUNCTION [A] and

[B] buttons can be changed as desired. For details, see the next section.

### <span id="page-24-2"></span>**Assigning the function to the buttons for controlling Cubase**

The buttons for controlling Cubase can be changed as necessary. To do this, follow the instructions below:

**1. Select "Device Setup" from the "Device" menu.**

The "Device Setup" dialog appears.

**2. Click "Yamaha KX" in the Device column.**

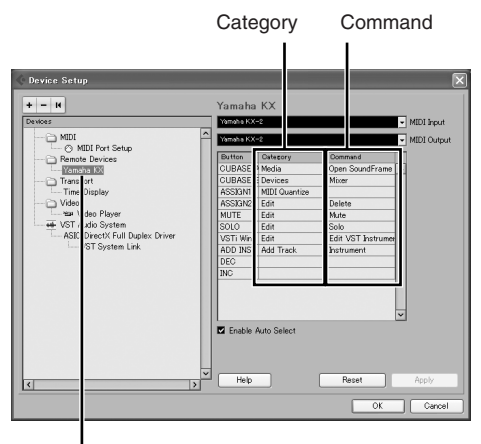

Click "Yamaha KX."

The following buttons are assignable.

- CUBASE FUNCTION [A] and [B] buttons
- [ASSIGN 1] and [ASSIGN 2] buttons
- [MUTE] button
- [SOLO] button
- [VSTi WINDOW] button
- [ADD INSTRUMENT] button
- **3. Click the Category column of the desired button, then select the desired Category from the pop-up menu.**

When selecting the Category including multiple commands, click the Command column then select the desired function from the pop-up menu.

### **4. Click [OK] after completing the setup.**

The "Device Setup" dialog closes.

## <span id="page-25-0"></span>**Basic operation on the KX**

This section describes the basic operations such as how to shift the octave range of the keyboard and use the display interface.

### <span id="page-25-1"></span>**Indication on the display**

The display shows various parameters depending on your panel operation.

#### **Top display**

This display appears when turning the power ON. Parameters edited via the CONTROL knobs are shown on the display.

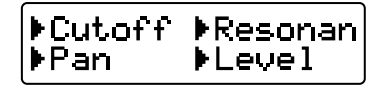

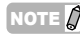

NOTE  $\vec{Q}$  The display illustrated below may appear when turning the power ON. This indicates that Cubase and VSTi have not been started on the computer connected to the KX via USB. If you intend to use Cubase, start Cubase and VSTi, resulting that this indication disappear and the Top display illustrated above appear. If you intend to use the DAW other than Cubase, set the DAW Select parameter ([page 34\)](#page-33-0) to the corresponding one (other than "Cubase" or "Cubase AI").

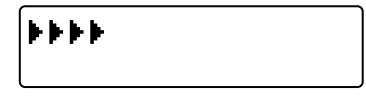

Operating any of the CONTROL knob calls up the values on the display. After a while, the display returns to the original indication.

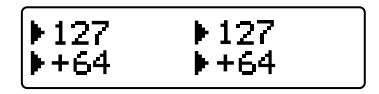

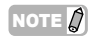

NOTE  $\hat{Q}$  You can set the desired amount of time for which the values are contemporarily indicated on the display. For instructions, see [page 34.](#page-33-0)

### **Arpeggio Edit display**

This display appears by pressing the [ARP EDIT] button so that its lamp lights. This display lets you select the Arpeggio type and set the related parameters. Press the [EXIT] button to return to the original Top display.

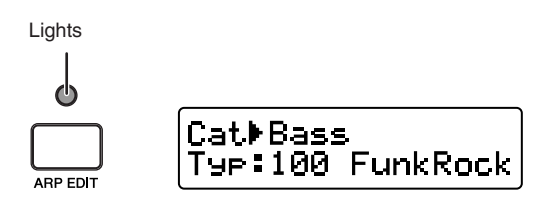

### **Control Template display**

This display appears by pressing the [CONTROL TEMPLATE] button so that its lamp lights. This display lets you select a template assigned to the CONTROL knobs. Press the [EXIT] button to return to the original Top display.

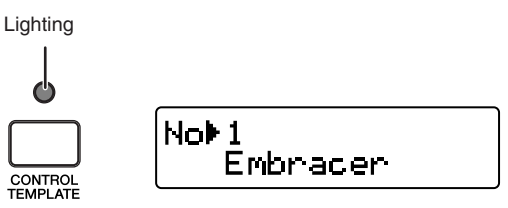

### **Utility display**

This display appears by pressing the [UTILITY] button so that its lamp lights. This display lets you set the system related parameters. Press the [EXIT] button to return to the original Top display.

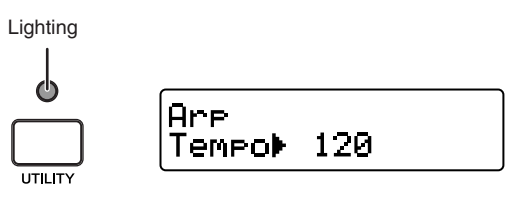

From these displays, you can call up the desired parameters by using the SELECT [▲] and [▼] buttons. Note that ":" is indicated at the left of the editable parameter. You can confirm which parameter is actually editable because ":" of the current parameter blinks.

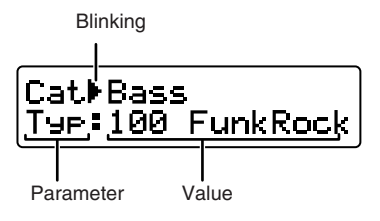

### <span id="page-26-0"></span>**Changing the octave range**

Use these buttons to shift the note range of the keyboard by octave, up/down to three octaves. The initial default setting (no transpose) is recalled by pressing both the buttons simultaneously.

Pressing the button to shifts the range of the keyboard down in octave.

Pressing the button to shi the range of the keyboard in octave.

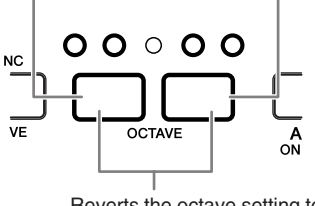

Reverts the octave setting to default.

The current octave range can be confirmed via the status of the LED lamp above the button.

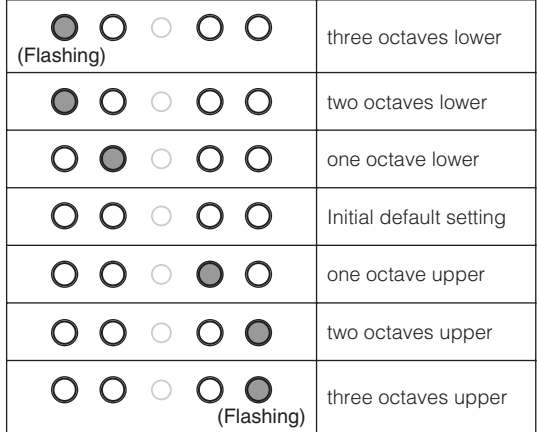

NOTE  $\Omega$  You can invert the LED status (on or off) of the OCTAVE buttons. For information about how to invert the LED status (on or off), refer to ["Utility Settings" on page 34](#page-33-0).

### <span id="page-26-1"></span>**Selecting the Velocity Curve**

You can select the desired Velocity Curve which indicates how velocities are applied to your pressing strength. Use the VELOCITY CURVE [DEC] and [INC] buttons to select a Velocity Curve.

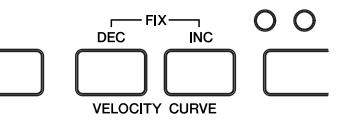

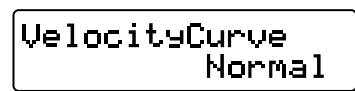

The following Velocity Curves are available:

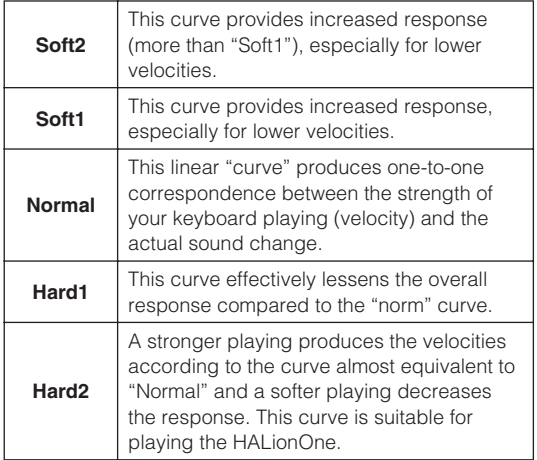

Press the VELOCITY CURVE [DEC] and [INC] buttons simultaneously to select "Fix." The Fix setting lets you play the notes with the fixed velocity no matter how hard or soft you play the notes.

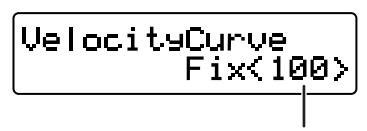

Velocity value

You can set the fixed velocity by pressing one of the VELOCITY CURVE [DEC] and [INC] buttons. Pressing both the buttons simultaneously exits from this status (Fix setting) to the last selected Velocity **Curve** 

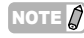

NOTE  $\Omega$  From the Utility display ([page 26\)](#page-25-1), you can select a Velocity Curve and specify the velocity value carefully when the Fix is selected. For details, refer to ["Utility](#page-33-0)  [Settings" on page 34.](#page-33-0)

## <span id="page-27-0"></span>**Using the Arpeggiator**

The Arpeggiator lets you play various phrases depending on the notes you pressed. You can trigger the phrase according to the chord you play and the drum/percussion rhythm simply by pressing a note with just one finger. This section describes how to use the Arpeggiator.

### <span id="page-27-1"></span>**Arpeggio playback**

The KX features 342 different Arpeggio types. You can select an Arpeggio type as desired then start playback simply by pressing any note on the keyboard.

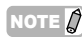

NOTE  $\hat{g}$  The tempo of the Arpeggio playback can be synchronized with the tempo of the DAW on the computer. For details, see [page 29.](#page-28-0)

**1. Press the [ARP ON/OFF] button so that its indicator lights.**

While the lamp is turned on, the Arpeggio will be play according to the pressed key.

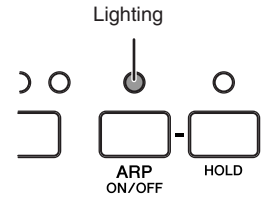

The following two types of playback are available:

■ **The Arpeggio will play only while holding down the note on the keyboard.**

When the lamp of the [HOLD] button is turned off, the Arpeggio will play only while holding down the note on the keyboard.

### ■ **The Arpeggio playback will continue after the notes are released.**

When the lamp of the [HOLD] button is turned on, the Arpeggio playback will continue even if you release the notes on the keyboard.

### **2. Press the [ARP EDIT] button.**

The LED lamp of the [ARP EDIT] button lights and the Arpeggio Edit display appears.

### **3. Use the SELECT buttons to select "Cat."**

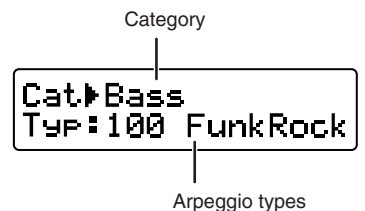

The KX provides the Arpeggio types ([page 44](#page-43-0)) divided into the Categories. You can reach the desired Arpeggio type more quickly by selecting a Category first.

- **4. Use the DATA [DEC] and [INC] buttons to select the category of the desired Arpeggio type.**
- **5. Use the SELECT buttons so that the "Typ:" blinks then use the DATA [INC] or [DEC] button to select the Arpeggio type.**
- **6. Select the Arpeggio type by using the DATA [DEC] and [INC] buttons.**
- NOTE  $\mathcal{O}$   $\cdot$  If changing the Arpeggio type during playback, the new Arpeggio type may actually start after a while.
	- · You can operate the CONTROL knobs, Pitch Bend wheel and Modulation Wheel while selecting an Arpeggio type.
	- Hold the [DEC] or [INC] button to continuously change the value.
	- You can increase the value by 10 by simultaneously holding down the [INC] button and pressing the [DEC] button, while you can decrease the value by 10 by simultaneously holding down the [DEC] button and pressing the [INC] button.
- **7. Press the [EXIT] button to return to the Top display.**

### <span id="page-28-0"></span>**MIDI Clock controlling the Arpeggio Tempo**

With the initial default setting, the tempo of the Arpeggio playback is determined as follows.

### **When the MIDI clocks are received from an external MIDI device:**

The Arpeggio will play back according to the tempo of the received MIDI clocks.

### **When the MIDI clocks are not received:**

The Arpeggio will play back according to the internal tempo set on the KX.

When the MIDI clocks are received from an external MIDI device:

When the MIDI clocks are not received:

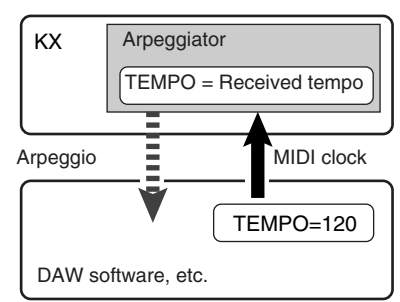

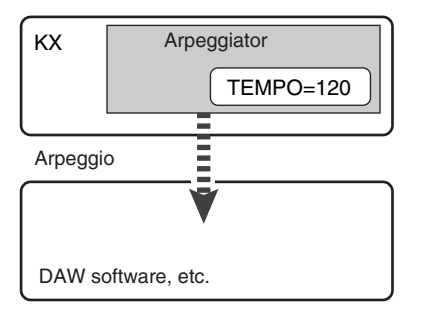

When using Cubase, you can transmit the MIDI clocks from the computer to the KX by following the procedure below.

NOTE  $\hat{B}$  For instructions on setting the KX internal tempo, refer to ["Utility Settings" on page 34](#page-33-0).

**1. Select "Sync Setup" from the "Transport" menu on Cubase to call up the Synchronization Setup dialog.**

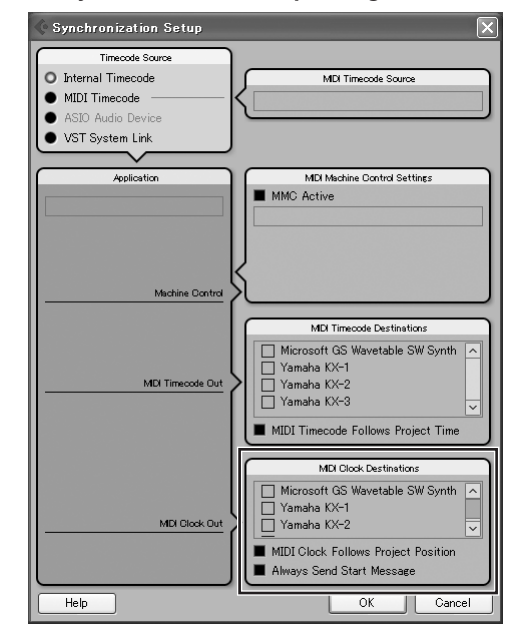

**2. Enter the checkmark to the "Yamaha KX-1" (when using Windows) and "MIDI Clock Follows Project Position" of the "MIDI Clock Destination" at the lower right of the dialog.**

When using Mac OS, enter the checkmark to the USB-MIDI Port 1 via which the performance data is transferred

 $N$ OTE  $\hat{Z}$  The KX provides three USB MIDI Ports each of which can be used for a certain use. For details, refer to ["Using the KX](#page-30-0)  [with a DAW other than Cubase" on](#page-30-0)  [page 31.](#page-30-0)

### **3. Click [OK] to close the "Synchronization Setup" dialog.**

- NOTE  $\bigcap$  WIDI clocks are transmitted from Cubase (on the computer) only when recording or playback is performed on Cubase.
	- · For information about the DAW software other than Cubase and how to transmit the clocks from the MIDI device, refer to the owner's manual of the DAW software/MIDI device.
	- · You can select the setting which lets you always use the internal MIDI clock of the KX to play the Arpeggio even if the external clocks are received from the external MIDI device. For details, refer to ["Utility Settings" on page 34](#page-33-0).

### <span id="page-29-0"></span>**Editing an Arpeggio**

Each Arpeggio type can be edited as desired. For example, you can apply swing feel to the Arpeggio playback and adjust the gate time of the notes of the Arpeggio playback sequence.

NOTE  $\mathcal{D}$  The Arpeggio type can be edited during playback. Note that the Arpeggio may not play back properly if editing the Arpeggio type during playback.

**1. Press the [ARP EDIT] button.** The LED lamp above the button lights and the Arpeggio Edit display will appear.

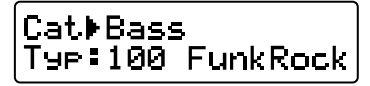

**2. Use the SELECT buttons to call up the desired parameter.**

For details about the Arpeggio parameters. refer to the next page.

**3. Use the DATA [DEC] and [INC] buttons to change the value.**

A change here is applied to playback immediately. Editing a parameter during Arpeggio playback lets you confirm the result in real time.

**4. When you are satisfied with the result, press the [EXIT] button to return to the Control Top display.**

The settings you made here will be stored automatically without the special operation. The settings here will be maintained even if you turn the power off or change the Arpeggio type.

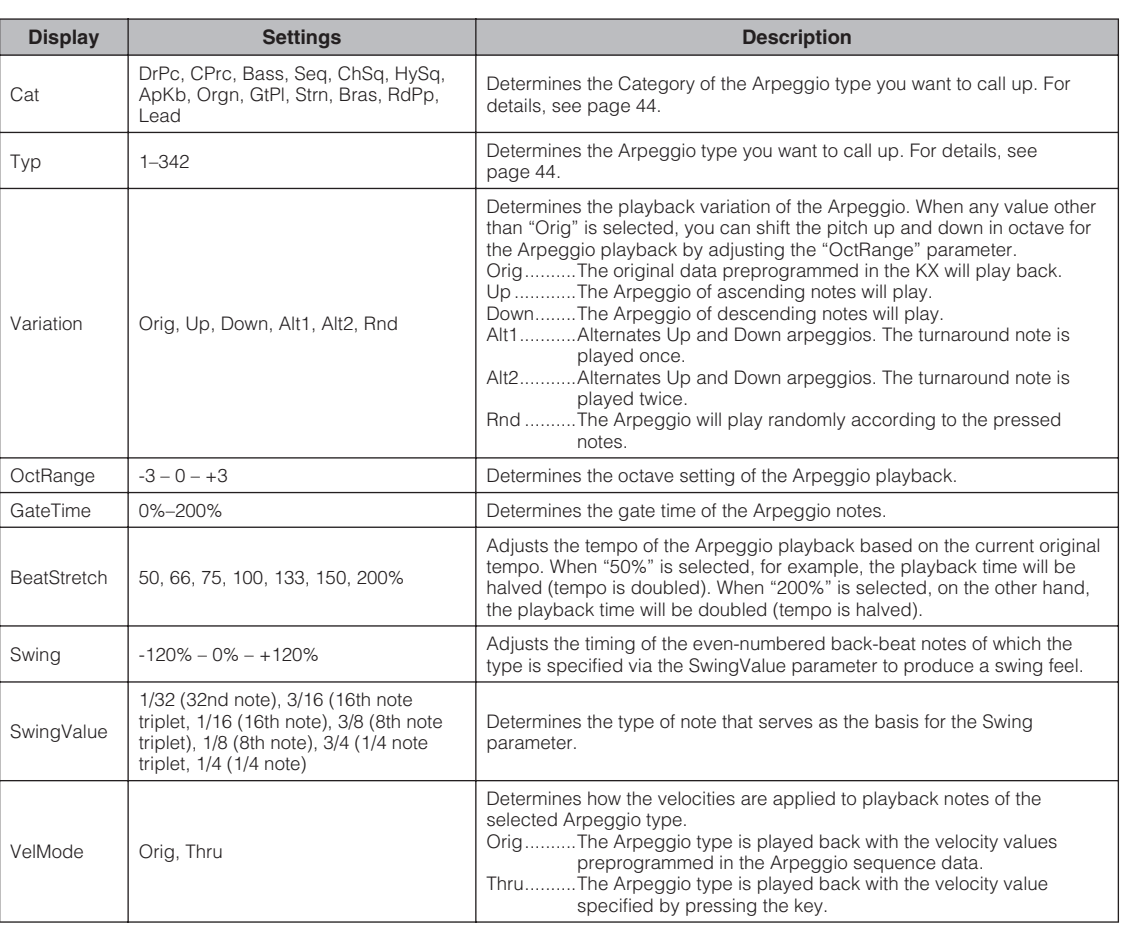

### <span id="page-29-1"></span>**Arpeggio parameters**

NOTE  $\Omega$  If you want to initialize the settings, use the Factory Set operation as explained on [page 34.](#page-33-0)

### <span id="page-30-0"></span>**Using the KX with a DAW other than Cubase**

The KX provides the setup templates which enable you to use the other DAW such as SONAR 5, Logic Pro7, Digital Performer 5 as well as Cubase. If you want to use such a DAW, follow the procedure below:

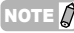

NOTE  $\hat{B}$  For details about the Remote Control settings, refer to the manual of the DAW software.

### **1. Press the [UTILITY] button.**

The LED lamp above the button lights and the Utility display appears.

> Are Tempo) 120

**2. Use the SELECT buttons to call up "DAW Select."**

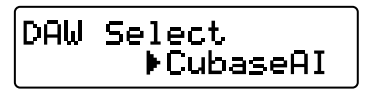

**3. Use the DATA [DEC] and [INC] buttons to select one of the following DAW software tools.**

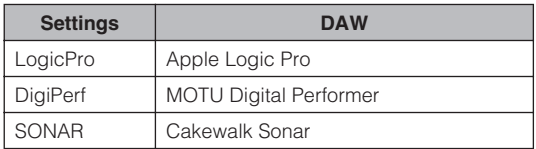

#### **4. Press the [EXIT] button to return to the Top display.**

The setup has been completed. To each DAW software, the following operations are available.

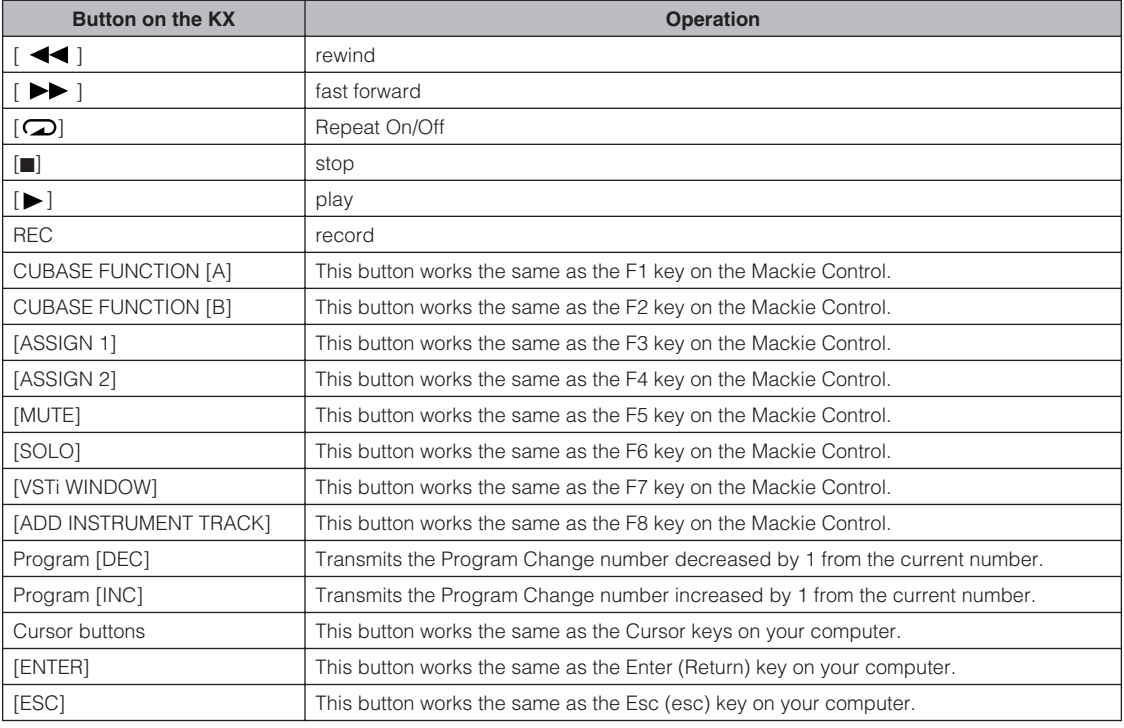

NOTE  $\hat{I}$  If you perform the Remote Control setup for the Remote Control on the DAW software, you can perform various operations by using the Cubase buttons such as the CUBASE FUNCTION [A] button and [ADD INSTRUMENT TRACK] button. For instructions on assigning the function to the button, refer to the manual of the DAW software.

### <span id="page-31-0"></span>**MIDI ports on the KX**

The KX provides the three MIDI ports and each of them can transmit/receive MIDI messages by using a USB cable as described below:

**USB MIDI Port 1 (KX-1):** This port is used for communication of the performance data like note on/off generated by playing the keyboard. **USB MIDI Port 2 (KX-2):** This port is used for communication of data generated by controlling the Transport function and the CONTROL knobs. **USB MIDI Port 3 (KX-3):** This port is used for communication of data generated by controlling the KX Editor. NOTE  $\beta$  · When the MIDI Select parameter is set to "MIDI" [\(page 34\)](#page-33-2) resulting the USB TO HOST connector becomes inactive, the data communication described above cannot be performed. · When using the DAW software other than Cubase, perform the MIDI setup manually on the DAW software so that the MIDI Port1 can handle the performance data like note on/off and the MIDI Port2 can handle the data generated by controlling the Transport function. · When using the DAW software other than Cubase, the MIDI Port2 cannot handle the data generated by controlling the CONTROL knobs. · When using a Macintosh computer, the MIDI Port is indicated with the name specified on the "Audio MIDI Setup" window.

<span id="page-32-0"></span>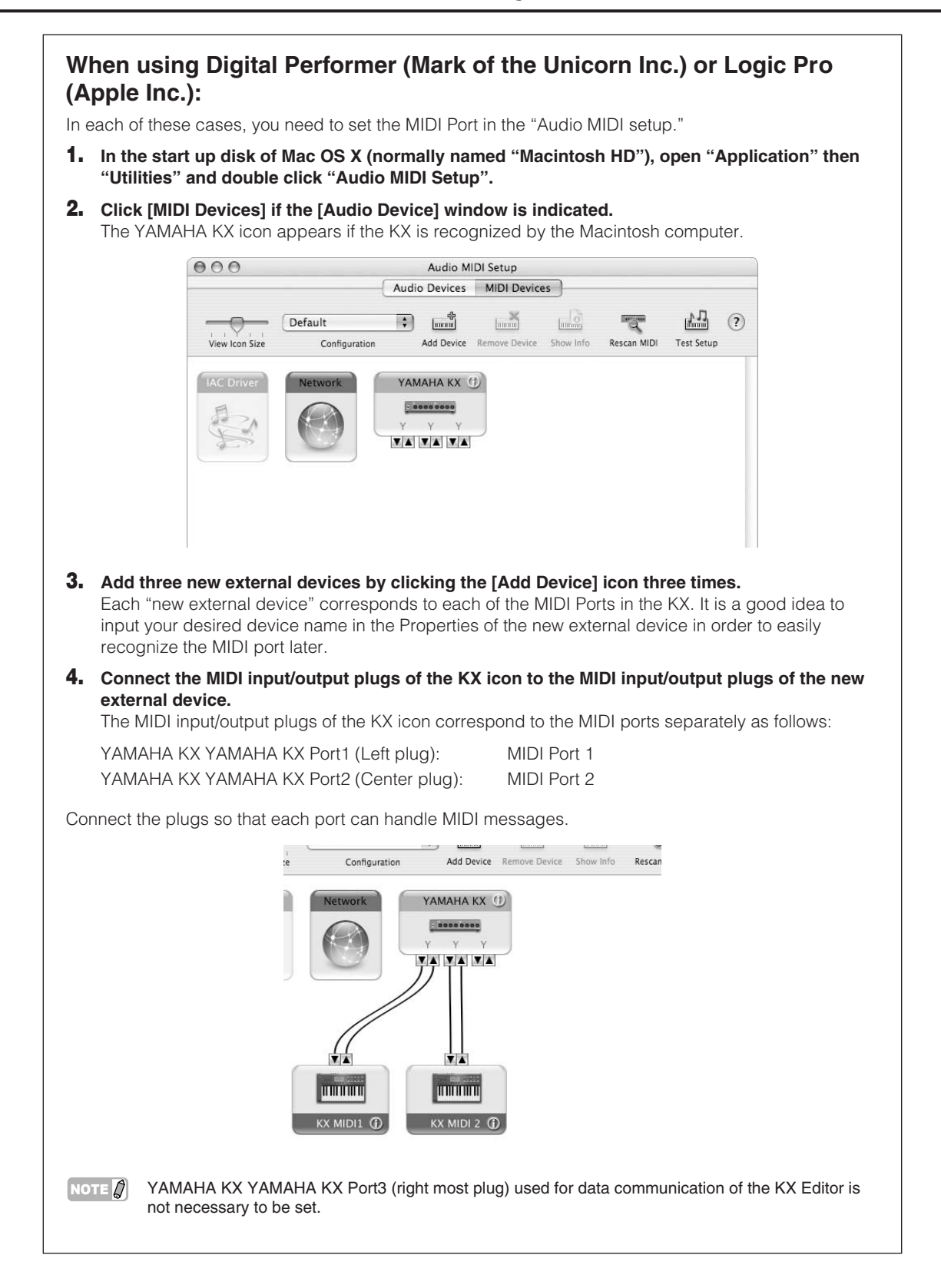

## <span id="page-33-0"></span>**Utility Settings**

In the Utility display, you can make various settings such as the Arpeggio tempo, MIDI transmit/receive settings, and display related settings.

### <span id="page-33-1"></span>**Basic Operation**

**1. Press the [UTILITY] button.** The LED lamp above the button lights and the Utility display appears.

> Ar el Tempo) 120

**2. Use the SELECT buttons to select the parameter to be edited.**

For details about parameters, refer to "Utility Parameters" listed below.

### **3. Use the DATA [INC] and [DEC] buttons to change the value.**

 $\sqrt{\text{NOTE } \text{Q}}$  If selecting "BulkTransmit" or "FactorySet", you can execute each of these functions by pressing the DATA [INC] button.

### **4. After setting, press the [ENTER] button to return to the Utility Top display.**

The settings you made here will be stored automatically without the special operation. The settings will be maintained until executing the Factory Set operation.

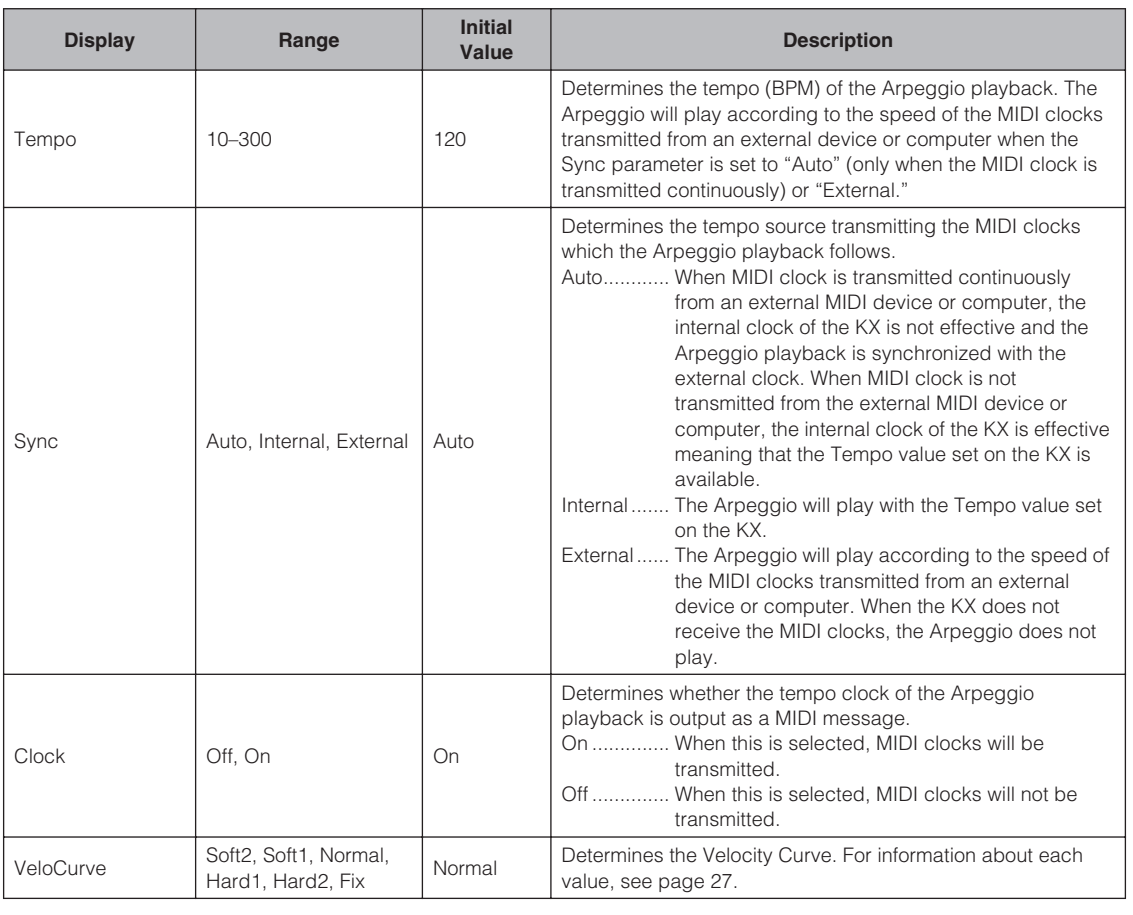

### <span id="page-33-2"></span>**Utility Parameters**

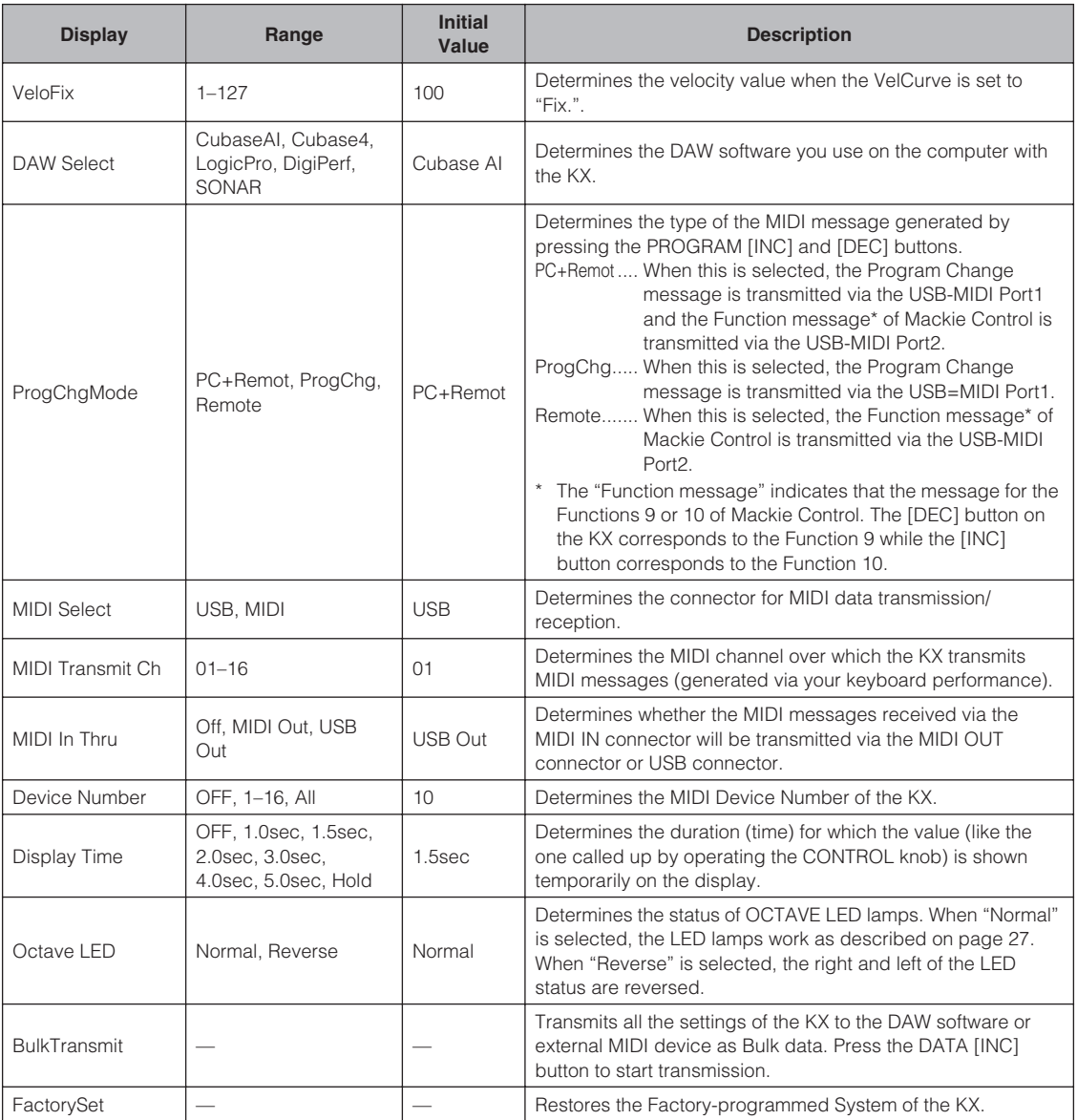

### <span id="page-34-0"></span>**Restoring the Factory-programmed System (Factory Set)**

You can restore the factory default settings of the KX. Follow the instructions below to execute the Factory Set.

### *CAUTION*

- The edited Arpeggio types and Control Templates will be lost by executing the Factory Set. Important data should be saved to the computer by using the KX Editor [\(page 6\)](#page-5-0).
- **1. From the Top display, press the [UTILITY] button so that its lamp lights.**

**2. Use the SELECT buttons to call up "FactorySet."**

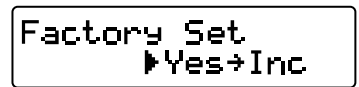

- **3. Press the DATA [INC] button.** "Are you sure?" appears on the display.
- **4. Press the DATA [INC] button again to execute the Factory Set.** After the Factory Set has been completed, the display called up in step 2 appears.

### <span id="page-35-0"></span>**Setting the MIDI Thru parameter**

With the initial default settings (MIDI Select = USB, MIDI Thru = MIDI  $\rightarrow$  USB), MIDI messages received via the MIDI IN connector of the KX will be transmitted through the USB TO HOST connector (USB MIDI Port1). As necessary, you can change the MIDI Thru setting so that MIDI messages received via the MIDI IN connector can be transmitted through the MIDI OUT connector, or the MIDI messages received via the USB TO HOST connector (USB MIDI Port1) can be transmitted through the MIDI OUT connector.

### **1. Press the [UTILITY] button.**

The LED lamp above the button lights and the Utility display appears.

**2. Use the SELECT [**▲**] and [**▼**] buttons to call up the "MIDI Thru" parameter.**

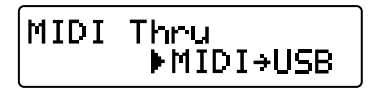

**3. Use the DATA [DEC] and [INC] buttons to select the desired value among the following values.**

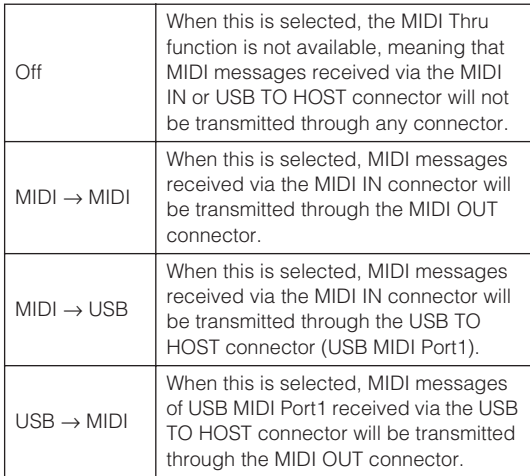

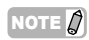

NOTE  $\hat{Q}$  "MIDI  $\rightarrow$  USB" and "USB  $\rightarrow$  MIDI" can be selected only when the MIDI Select parameter is set to "USB" [\(page 34\)](#page-33-2).

**4. After selecting, press the [EXIT] button to return to the Top display.**

## <span id="page-36-0"></span>**Troubleshooting**

### **The power of the instrument does not turn on.**

- When you do not connect the computer to the KX, confirm whether or not the AC power adaptor is properly plugged into the KX?
- When you do not use the AC power adaptor, confirm whether or not a USB cable is properly plugged into the KX and computer.
- Confirm whether not the USB hub with the buspowered type is used for connecting the KX and computer. If you have to use the USB hub, use the self-powered type or use the AC power adaptor of the KX.

### **Communication problem between the computer and the KX.**

- Confirm whether or not a USB cable is properly plugged into the KX and computer.
- Confirm whether or not the MIDI Select parameter is set to "MIDI." When using the KX and computer, set MIDI Select parameter to "USB."

#### **DAW software on a computer cannot be remotely controlled.**

- Confirm whether or not the DAW software specified as the DAW Select parameter on the Utility display matches the DAW software you actually use on your computer.
- Confirm whether or not the Remote Control setting of the DAW software is proper. Refer to the Owner's Manual of each DAW software.

### **No sound of the software synthesizer like VSTi on the computer is produced even if playing the KX keyboard.**

- Confirm whether or not a USB cable is properly plugged into the KX and computer.
- Confirm whether or not the volume of the DAW software or computer is set properly.
- Confirm whether or not the MIDI Select parameter is set to "MIDI." When using the KX and computer, set MIDI Select parameter to "USB."
- Confirm whether or not the Control Template corresponding to the VSTi used on the computer is selected currently on the KX. If not, call up the corresponding Control Template. If the corresponding Control Template is not provided on the KX by default, create the Control Template by using the KX Editor.

### **No sound of the MIDI tone generator connected to the KX via a MIDI cable is produced even if playing the KX keyboard.**

- Confirm whether or not the MIDI cable is connected properly.
- Confirm whether or not the MIDI Select parameter is set to "USB." When using the KX and MIDI device, set MIDI Select parameter to "MIDI."

### **The Arpeggiator does not play back with the software synthesizer sound on the computer connected to the KX via USB even if starting the Arpeggiator on the KX.**

• Confirm whether or not the Sync parameter of the Utility display is set to "External." If so, start playback or recording on the DAW to transmit MIDI clocks from the computer to the KX, or set the Sync parameter to "Auto" or "Internal."

### **Cubase does not recognize the KX.**

- Confirm whether or not the "USB-MIDI Driver" and "Extensions for Steinberg DAW" have been installed. If not, install them.
- Confirm whether or not the KX is turned on before starting Cubase. If not, do so.
- NOTE  $\Omega$  Regarding the problems such as "No sound" and "Noise sound," refer to the Troubleshooting in the manual of the DAW software.

## <span id="page-37-0"></span>**Message List**

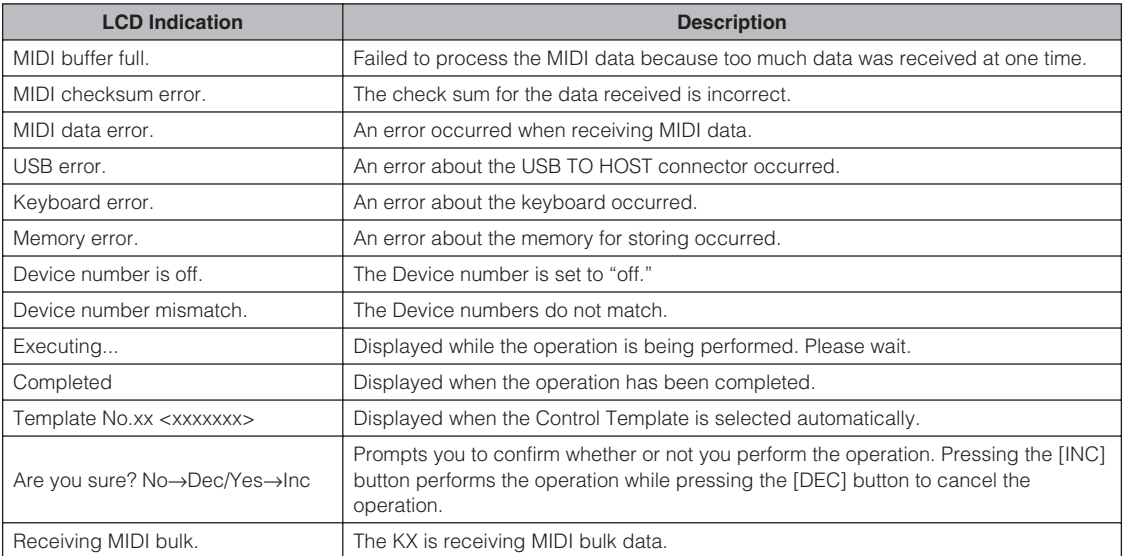

## **ATTENTION**

## **TOOLS for KX LICENSE AGREEMENT**

<span id="page-38-0"></span>PLEASE READ THIS SOFTWARE LICENSE AGREEMENT ("AGREEMENT") CAREFULLY BEFORE USING THIS SOFTWARE. YOU ARE ONLY PERMITTED TO USE THIS SOFTWARE PURSUANT TO THE TERMS AND CONDITIONS OF THIS AGREEMENT. THIS AGREEMENT IS BETWEEN YOU (AS AN INDIVIDUAL OR LEGAL ENTITY) AND YAMAHA CORPORATION ("YAMAHA").

BY DOWNLOADING, INSTALLING, COPYING, OR OTHERWISE USING THIS SOFTWARE YOU ARE AGREEING TO BE BOUND BY THE TERMS OF THIS LICENSE. IF YOU DO NOT AGREE WITH THE TERMS, DO NOT DOWNLOAD, INSTALL, COPY, OR OTHERWISE USE THIS SOFTWARE. IF YOU HAVE DOWNLOADED OR INSTALLED THE SOFTWARE AND DO NOT AGREE TO THE TERMS, PROMPTLY DELETE THE SOFTWARE.

### **1. GRANT OF LICENSE AND COPYRIGHT**

Yamaha hereby grants you the right to use one copy of the software program(s) and data ("SOFTWARE") accompanying this Agreement. The term SOFTWARE shall encompass any updates to the accompanying software and data. The SOFTWARE is owned by Yamaha and/or Yamaha's licensor(s), and is protected by relevant copyright laws and all applicable treaty provisions. While you are entitled to claim ownership of the data created with the use of SOFTWARE, the SOFTWARE will continue to be protected under relevant copyrights.

- You may use the SOFTWARE on a single computer.
- You may make one copy of the SOFTWARE in machinereadable form for backup purposes only, if the SOFTWARE is on media where such backup copy is permitted. On the backup copy, you must reproduce Yamaha's copyright notice and any other proprietary legends that were on the original copy of the SOFTWARE.
- You may permanently transfer to a third party all your rights in the SOFTWARE, provided that you do not retain any copies and the recipient reads and agrees to the terms of this Agreement.

### **2. RESTRICTIONS**

- You may not engage in reverse engineering, disassembly, decompilation or otherwise deriving a source code form of the SOFTWARE by any method whatsoever.
- You may not reproduce, modify, change, rent, lease, or distribute the SOFTWARE in whole or in part, or create derivative works of the SOFTWARE.
- You may not electronically transmit the SOFTWARE from one computer to another or share the SOFTWARE in a network with other computers.
- You may not use the SOFTWARE to distribute illegal data or data that violates public policy.
- You may not initiate services based on the use of the SOFTWARE without permission by Yamaha Corporation. Copyrighted data, including but not limited to MIDI data for songs, obtained by means of the SOFTWARE, are subject to the following restrictions which you must observe.
- Data received by means of the SOFTWARE may not be used for any commercial purposes without permission of the copyright owner.
- Data received by means of the SOFTWARE may not be duplicated, transferred, or distributed, or played back or performed for listeners in public without permission of the copyright owner.

• The encryption of data received by means of the SOFTWARE may not be removed nor may the electronic watermark be modified without permission of the copyright owner.

### **3. TERMINATION**

This Agreement becomes effective on the day that you receive the SOFTWARE and remains effective until terminated. If any copyright law or provisions of this Agreement is violated, the Agreement shall terminate automatically and immediately without notice from Yamaha. Upon such termination, you must immediately destroy the licensed SOFTWARE, any accompanying written documents and all copies thereof.

#### **4. DISCLAIMER OF WARRANTY ON SOFTWARE**

You expressly acknowledge and agree that use of the SOFTWARE is at your sole risk. The SOFTWARE and related documentation are provided "AS IS" and without warranty of any kind. NOTWITHSTANDING ANY OTHER PROVISION OF THIS AGREEMENT, YAMAHA EXPRESSLY DISCLAIMS ALL WARRANTIES AS TO THE SOFTWARE, EXPRESS, AND IMPLIED, INCLUDING BUT NOT LIMITED TO THE IMPLIED WARRANTIES OF MERCHANTABILITY, FITNESS FOR A PARTICULAR PURPOSE AND NON-INFRINGEMENT OF THIRD PARTY RIGHTS. SPECIFICALLY, BUT WITHOUT LIMITING THE FOREGOING, YAMAHA DOES NOT WARRANT THAT THE SOFTWARE WILL MEET YOUR REQUIREMENTS, THAT THE OPERATION OF THE SOFTWARE WILL BE UNINTERRUPTED OR ERROR-FREE, OR THAT DEFECTS IN THE SOFTWARE WILL BE CORRECTED.

#### **5. LIMITATION OF LIABILITY**

YAMAHA'S ENTIRE OBLIGATION HEREUNDER SHALL BE TO PERMIT USE OF THE SOFTWARE UNDER THE TERMS HEREOF. IN NO EVENT SHALL YAMAHA BE LIABLE TO YOU OR ANY OTHER PERSON FOR ANY DAMAGES, INCLUDING, WITHOUT LIMITATION, ANY DIRECT, INDIRECT, INCIDENTAL OR CONSEQUENTIAL DAMAGES, EXPENSES, LOST PROFITS, LOST DATA OR OTHER DAMAGES ARISING OUT OF THE USE, MISUSE OR INABILITY TO USE THE SOFTWARE, EVEN IF YAMAHA OR AN AUTHORIZED DEALER HAS BEEN ADVISED OF THE POSSIBILITY OF SUCH DAMAGES. In no event shall Yamaha's total liability to you for all damages, losses and causes of action (whether in contract, tort or otherwise) exceed the amount paid for the SOFTWARE.

### **6. THIRD PARTY SOFTWARE**

Third party software and data ("THIRD PARTY SOFTWARE") may be attached to the SOFTWARE. If, in the written materials or the electronic data accompanying the Software, Yamaha identifies any software and data as THIRD PARTY SOFTWARE, you acknowledge and agree that you must abide by the provisions of any Agreement provided with the THIRD PARTY SOFTWARE and that the party providing the THIRD PARTY SOFTWARE is responsible for any warranty or liability related to or arising from the THIRD PARTY SOFTWARE. Yamaha is not responsible in any way for the THIRD PARTY SOFTWARE or your use thereof.

- Yamaha provides no express warranties as to the THIRD PARTY SOFTWARE. IN ADDITION, YAMAHA EXPRESSLY DISCLAIMS ALL IMPLIED WARRANTIES, INCLUDING BUT NOT LIMITED TO THE IMPLIED WARRANTIES OF MERCHANTABILITY AND FITNESS FOR A PARTICULAR PURPOSE, as to the THIRD PARTY **SOFTWARE**
- Yamaha shall not provide you with any service or maintenance as to the THIRD PARTY SOFTWARE.
- Yamaha is not liable to you or any other person for any damages, including, without limitation, any direct,

indirect, incidental or consequential damages, expenses, lost profits, lost data or other damages arising out of the use, misuse or inability to use the THIRD PARTY SOFTWARE.

#### **7. GENERAL**

This Agreement shall be interpreted according to and governed by Japanese law without reference to principles of conflict of laws. Any dispute or procedure shall be heard before the Tokyo District Court in Japan. If for any reason a court of competent jurisdiction finds any portion of this Agreement to be unenforceable, the remainder of this Agreement shall continue in full force and effect.

### **8. COMPLETE AGREEMENT**

This Agreement constitutes the entire agreement between the parties with respect to use of the SOFTWARE and any accompanying written materials and supersedes all prior or contemporaneous understandings or agreements, written or oral, regarding the subject matter of this Agreement. No amendment or revision of this Agreement will be binding unless in writing and signed by a fully authorized representative of Yamaha.

## **ATTENTION**

## **Cubase AI4 LICENSE AGREEMENT**

<span id="page-39-0"></span>PLEASE READ THIS SOFTWARE LICENSE AGREEMENT ("AGREEMENT") CAREFULLY BEFORE USING THIS SOFTWARE. YOU ARE ONLY PERMITTED TO USE THIS SOFTWARE PURSUANT TO THE TERMS AND CONDITIONS OF THIS AGREEMENT. THIS AGREEMENT IS BETWEEN YOU (AS AN INDIVIDUAL OR LEGAL ENTITY) AND YAMAHA CORPORATION ("YAMAHA").

BY BREAKING THE SEAL OF THIS PACKAGE YOU ARE AGREEING TO BE BOUND BY THE TERMS OF THIS LICENSE. IF YOU DO NOT AGREE WITH THE TERMS, DO NOT INSTALL, COPY, OR OTHERWISE USE THIS SOFTWARE.

THIS AGREEMENT PROVIDES YOUR USE-CONDITIONS ABOUT THE "DAW" SOFTWARE OF STEINBERG MEDIA TECHNOLOGIES GMBH("STEINBERG") WHICH IS BUNDLED WITH THIS PRODUCT. SINCE THE END-USER SOFTWARE LICENSE AGREEMENT (EUSLA) SHOWN ON YOUR PC-DISPLAY IN YOUR INSTALLING THE "DAW" SOFTWARE IS REPLACED BY THIS AGREEMENT, YOU SHOULD DISREGARD THE EUSLA. THAT IS, IN THE INSTALLING PROCESS, YOU SHOULD SELECT "AGREE" WITH THE EUSLA, WITHOUT YOUR JUDGMENT THERETO, SO AS TO PROCEED TO THE NEXT PAGE.

### **1. GRANT OF LICENSE AND COPYRIGHT**

Yamaha hereby grants you the right to use one copy of the software program(s) and data ("SOFTWARE") accompanying this Agreement. The term SOFTWARE shall encompass any updates to the accompanying software and data. The SOFTWARE is owned by STEINBERG, and is protected by relevant copyright laws and all applicable treaty provisions. Yamaha has acquired the sublicense right to license you to use the SOFTWARE. While you are entitled to claim ownership of the data created with the use of SOFTWARE, the SOFTWARE will continue to be protected under relevant copyrights.

You may use the SOFTWARE on a single computer. You may make one copy of the SOFTWARE in machinereadable form for backup purposes only, if the SOFTWARE is on media where such backup copy is permitted. On the backup copy, you must reproduce Yamaha's copyright notice and any other proprietary legends that were on the original copy of the SOFTWARE.

You may permanently transfer to a third party all your rights in the SOFTWARE only when you transfer this product together, provided that you do not retain any copies and the recipient reads and agrees to the terms of this Agreement.

#### **2. RESTRICTIONS**

You may not engage in reverse engineering, disassembly, decompilation or otherwise deriving a source code form of the SOFTWARE by any method whatsoever.

You may not reproduce, modify, change, rent, lease, or distribute the SOFTWARE in whole or in part, or create derivative works of the SOFTWARE.

You may not electronically transmit the SOFTWARE from one computer to another or share the SOFTWARE in a network with other computers.

You may not use the SOFTWARE to distribute illegal data or data that violates public policy.

You may not initiate services based on the use of the SOFTWARE without permission by Yamaha Corporation. Copyrighted data, including but not limited to MIDI data for songs, obtained by means of the SOFTWARE, are subject to the following restrictions which you must observe. Data received by means of the SOFTWARE may not be used for any commercial purposes without permission of the copyright owner.

Data received by means of the SOFTWARE may not be duplicated, transferred, or distributed, or played back or performed for listeners in public without permission of the copyright owner.

The encryption of data received by means of the SOFTWARE may not be removed nor may the electronic watermark be modified without permission of the copyright owner.

### **3. TERMINATION**

This Agreement becomes effective on the day that you receive the SOFTWARE and remains effective until terminated. If any copyright law or provisions of this Agreement is violated, the Agreement shall terminate automatically and immediately without notice from Yamaha. Upon such termination, you must immediately destroy the licensed SOFTWARE, any accompanying written documents and all copies thereof.

### **4. LIMITED WARRANTY ON MEDIA**

As to SOFTWARE sold on tangible media, Yamaha warrants that the tangible media on which the SOFTWARE is recorded will be free from defects in materials and workmanship under normal use for a period of fourteen (14) days from the date of receipt, as evidenced by a copy of the receipt. Yamaha's entire liability and your exclusive remedy will be replacement of the defective media if it is returned to Yamaha or an authorized Yamaha dealer within fourteen days with a copy of the receipt. Yamaha is not responsible for replacing media damaged by accident, abuse or misapplication. TO THE FULLEST EXTENT PERMITTED BY LAW, YAMAHA EXPRESSLY DISCLAIMS ANY IMPLIED WARRANTIES ON THE TANGIBLE MEDIA, INCLUDING THE IMPLIED WARRANTIES OF MERCHANTABILITY AND FITNESS FOR A PARTICULAR PURPOSE.

### **5. DISCLAIMER OF WARRANTY ON SOFTWARE**

You expressly acknowledge and agree that use of the SOFTWARE is at your sole risk. The SOFTWARE and related documentation are provided "AS IS" and without warranty of any kind. NOTWITHSTANDING ANY OTHER PROVISION OF THIS AGREEMENT, YAMAHA EXPRESSLY DISCLAIMS ALL WARRANTIES AS TO THE SOFTWARE, EXPRESS, AND IMPLIED, INCLUDING BUT NOT LIMITED TO THE IMPLIED WARRANTIES OF MERCHANTABILITY, FITNESS FOR A PARTICULAR PURPOSE AND NON-INFRINGEMENT OF THIRD PARTY RIGHTS. SPECIFICALLY, BUT WITHOUT LIMITING THE FOREGOING, YAMAHA DOES NOT WARRANT THAT THE SOFTWARE WILL MEET YOUR REQUIREMENTS, THAT THE OPERATION OF THE SOFTWARE WILL BE UNINTERRUPTED OR ERROR-FREE, OR THAT DEFECTS IN THE SOFTWARE WILL BE CORRECTED.

### **6. LIMITATION OF LIABILITY**

YAMAHA'S ENTIRE OBLIGATION HEREUNDER SHALL BE TO PERMIT USE OF THE SOFTWARE UNDER THE TERMS HEREOF. IN NO EVENT SHALL YAMAHA BE LIABLE TO YOU OR ANY OTHER PERSON FOR ANY DAMAGES. INCLUDING, WITHOUT LIMITATION, ANY DIRECT, INDIRECT, INCIDENTAL OR CONSEQUENTIAL

DAMAGES, EXPENSES, LOST PROFITS, LOST DATA OR OTHER DAMAGES ARISING OUT OF THE USE, MISUSE OR INABILITY TO USE THE SOFTWARE, EVEN IF YAMAHA OR AN AUTHORIZED DEALER HAS BEEN ADVISED OF THE POSSIBILITY OF SUCH DAMAGES. In no event shall Yamaha's total liability to you for all damages, losses and causes of action (whether in contract, tort or otherwise) exceed the amount paid for the SOFTWARE.

### **7. GENERAL**

This Agreement shall be interpreted according to and governed by Japanese law without reference to principles of conflict of laws. Any dispute or procedure shall be heard before the Tokyo District Court in Japan. If for any reason a court of competent jurisdiction finds any portion of this Agreement to be unenforceable, the remainder of this Agreement shall continue in full force and effect.

### **8. COMPLETE AGREEMENT**

This Agreement constitutes the entire agreement between the parties with respect to use of the SOFTWARE and any accompanying written materials and supersedes all prior or contemporaneous understandings or agreements, written or oral, regarding the subject matter of this Agreement. No amendment or revision of this Agreement will be binding unless in writing and signed by a fully authorized representative of Yamaha.

## <span id="page-41-0"></span>**Appendix**

### <span id="page-41-1"></span>**Specifications**

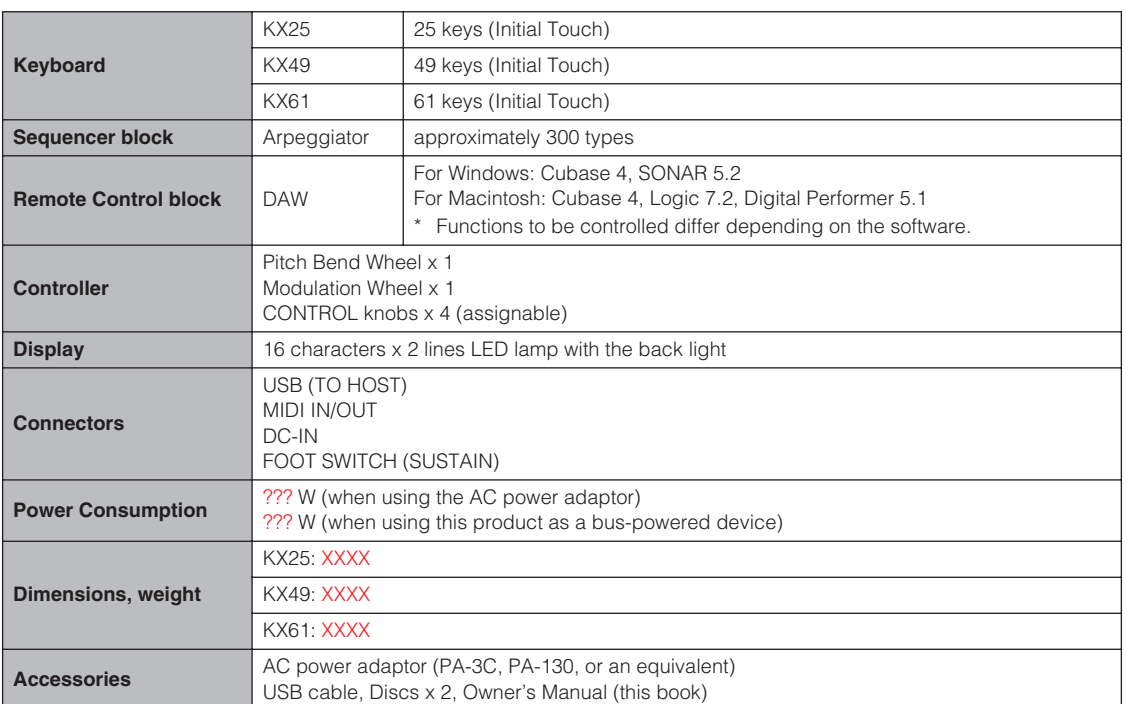

\* Specifications and descriptions in this owner's manual are for information purposes only. Yamaha Corp. reserves the right to change or modify products or specifications at any time without prior notice. Since specifications, equipment or options may not be the same in every locale, please check with your Yamaha dealer.

### <span id="page-42-0"></span>**Control Template List**

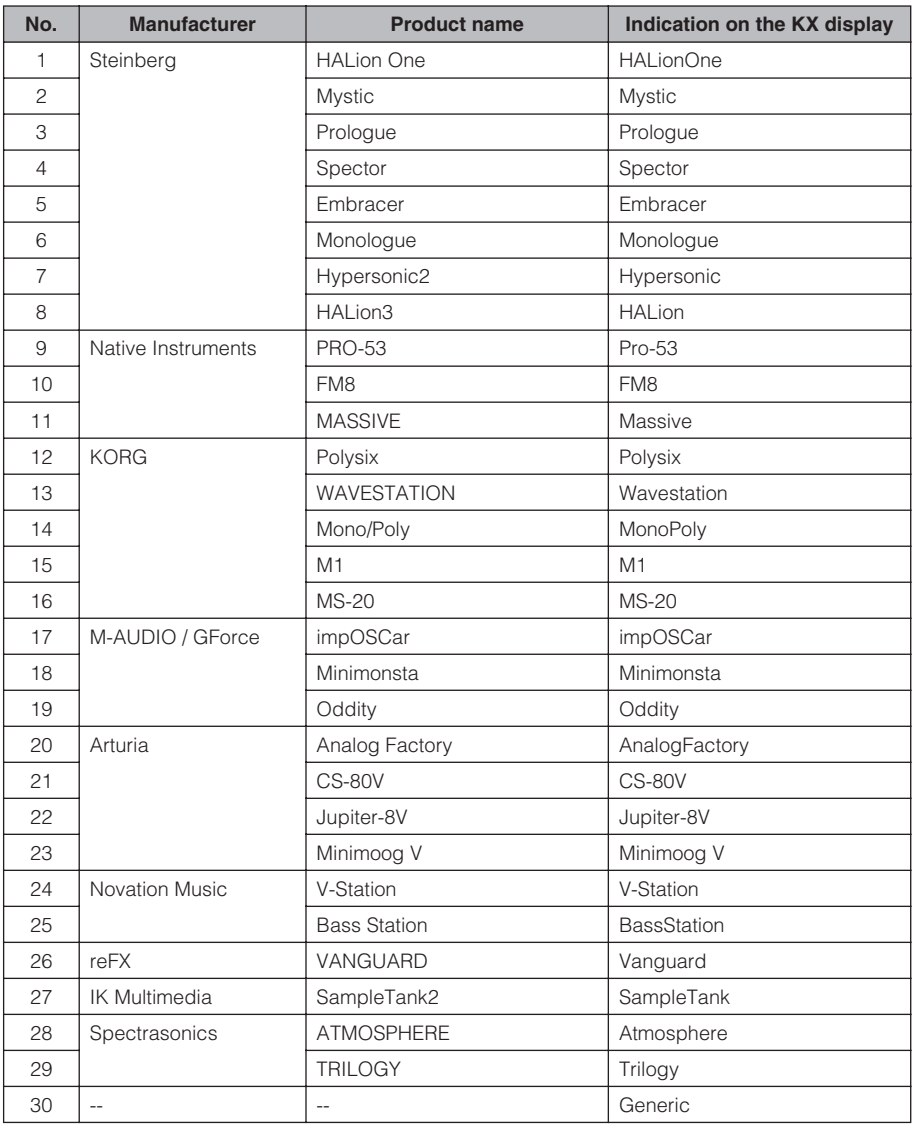

About what function is assigned to each knob when each Template is selected, refer to the following page: http://www.yamahasynth.com/

### <span id="page-43-0"></span>**Arpeggio Type List**

General Voice types which can be selected on HALionOne and are most suitable for the respective Arpeggio Types are listed in the "Voice Type" column.

> 4 / 4 2 127 Tekno Kit 4 / 4 204 Jazz Kit

**Voice Type** 

**Signature Length Original** 

**Time** 

4/4 4 115 Stereo GM

4/4 4 140 Marimba 6/4 5 118 Celeste 7/4 3 120 Music Box 4/4 2 120 Glocken 4 / 4 1 120 Marimba 4/4 4 126 Pick Bass

4/4 4 131 FingerBass

4/4 4 120 Pick Bass

 $4/4$   $4$   $100$  FingerBass

4/4 4 172 Pick Bass  $4/4$  2 90 FingerBass 4/4 4 100 Pick Bass 4/4 4 113 Acoustic 4/4 1 120 FingerBass

 $4/4$   $4$   $103$  SimpleSlap 4/4 4 100 FingerBass

4/4 3 120 SimpleSlap  $4/4$  4 95 FingerBass

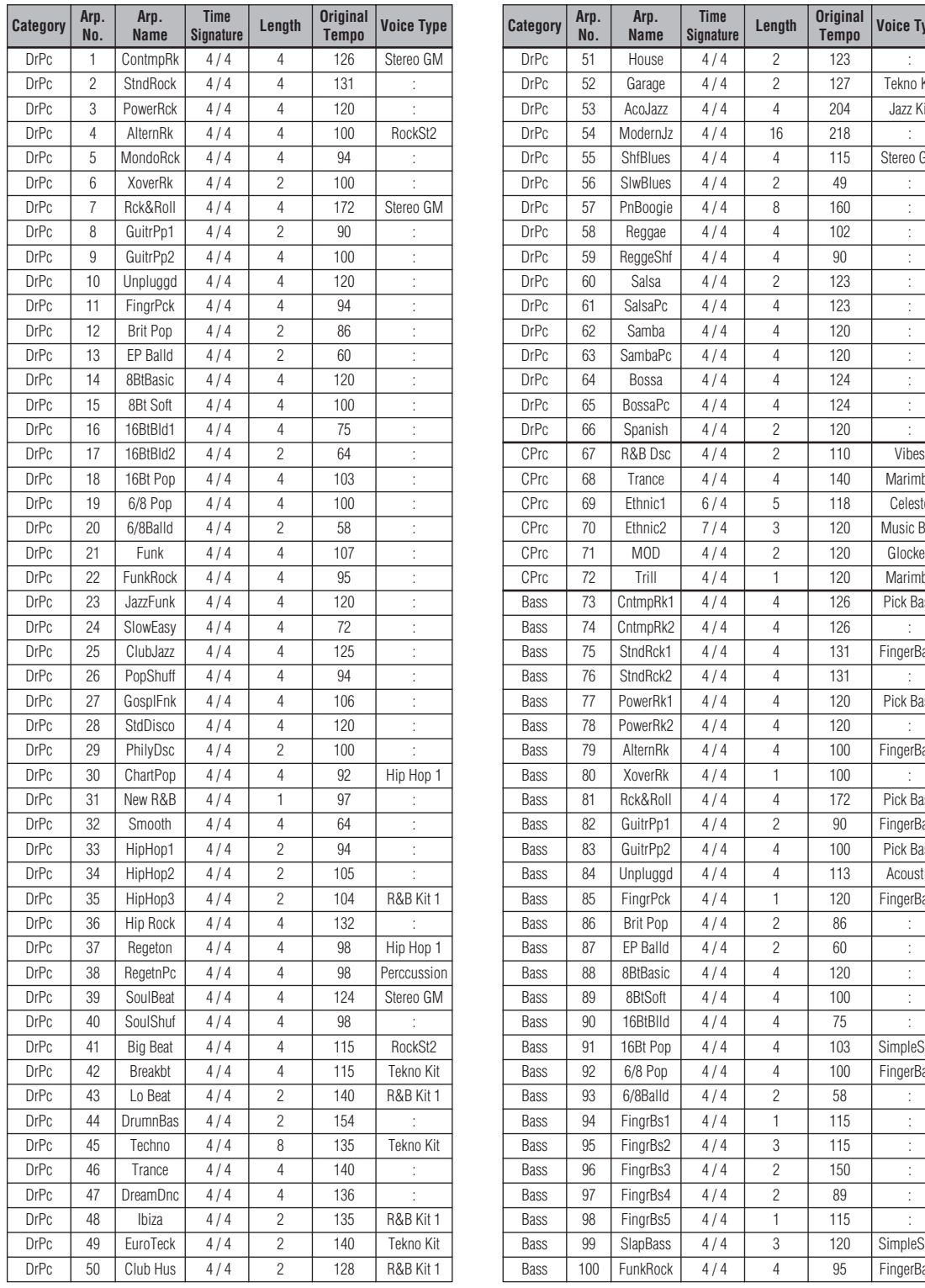

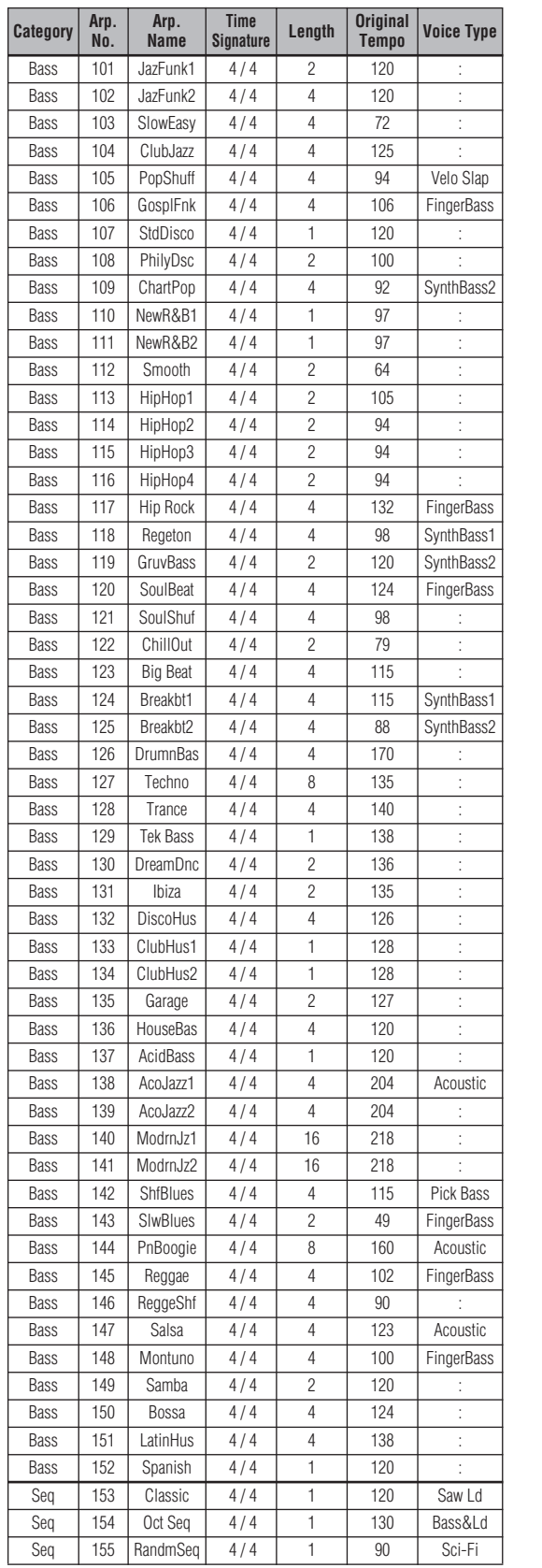

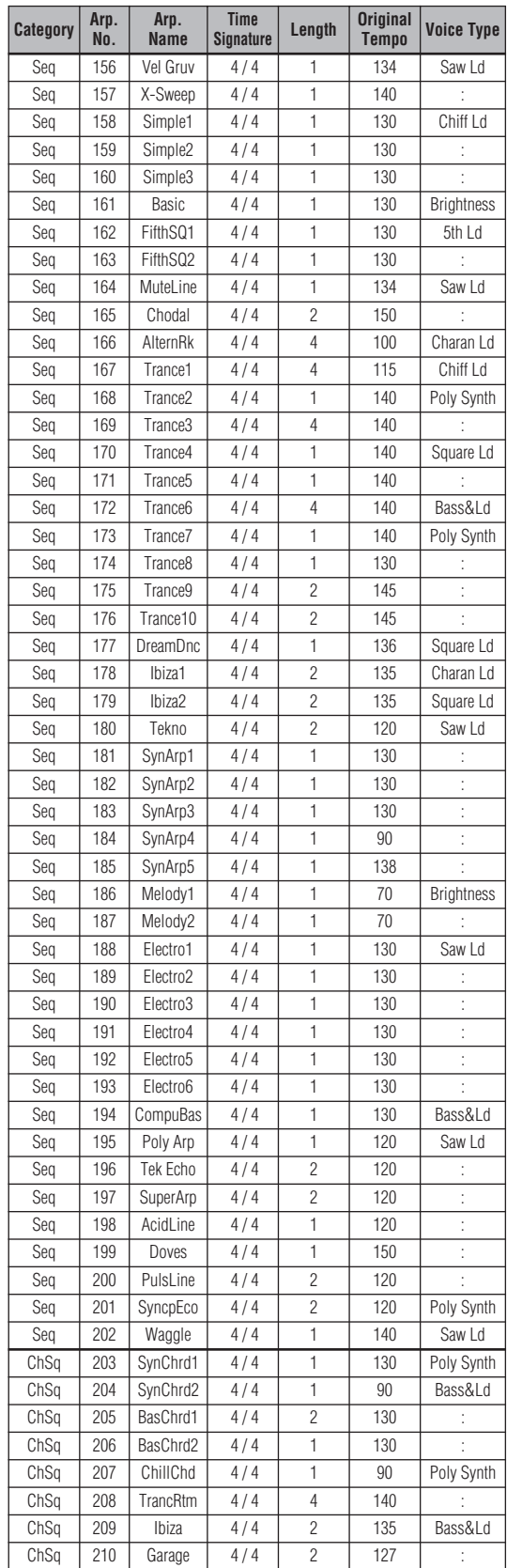

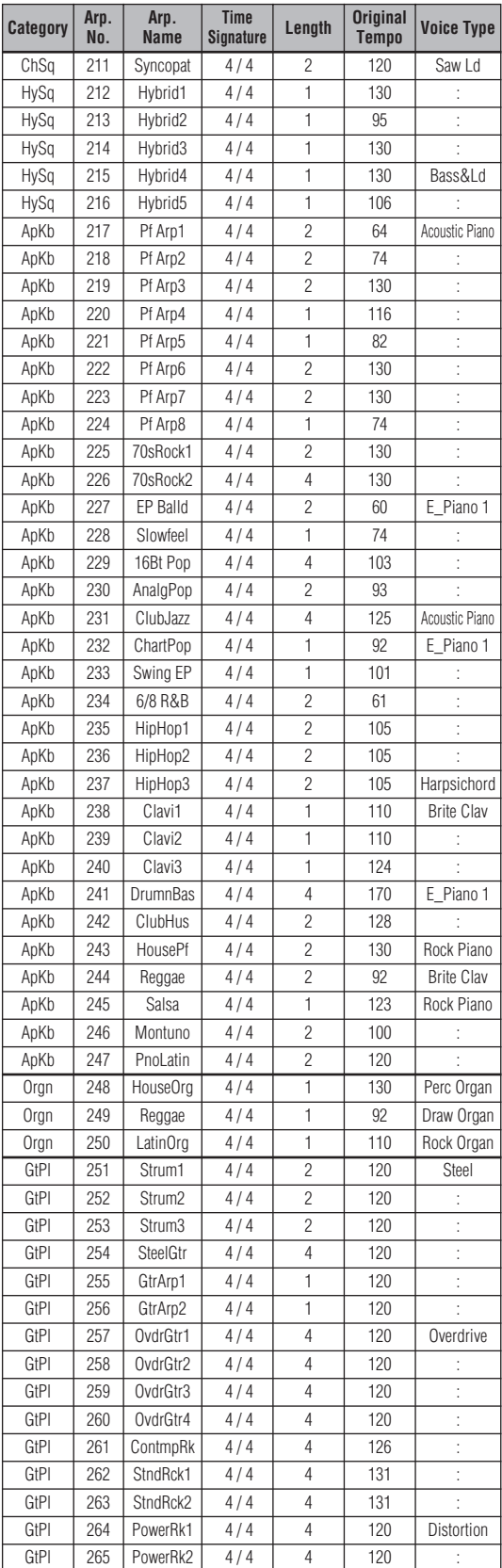

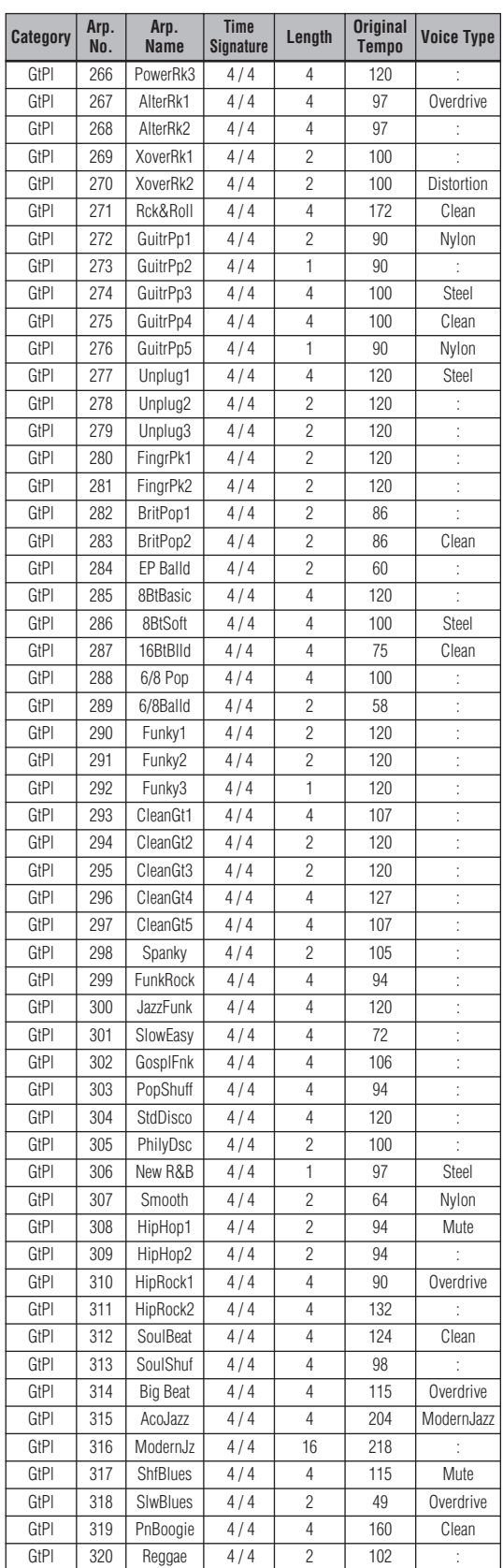

### **Appendix**

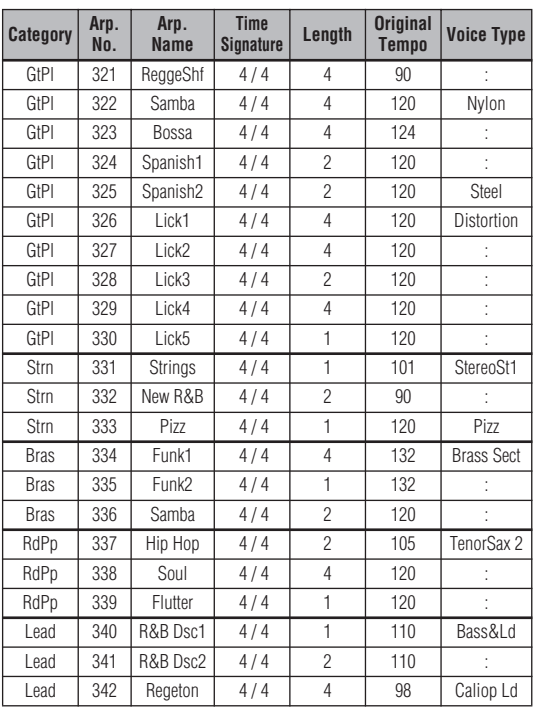

## **MIDI Implimentation Chart**

For details of products, please contact your nearest Yamaha representative or the authorized distributor listed below.

Pour plus de détails sur les produits, veuillez-vous adresser à Yamaha ou au distributeur le plus proche de vous figurant dans la liste suivante.

Die Einzelheiten zu Produkten sind bei Ihrer unten aufgeführten Niederlassung und bei Yamaha Vertragshändlern in den jeweiligen Bestimmungsländern erhältlich.

Para detalles sobre productos, contacte su tienda Yamaha más cercana o el distribuidor autorizado que se lista debajo.

#### **NORTH AMERICA**

#### **CANADA**

**Yamaha Canada Music Ltd.** 135 Milner Avenue, Scarborough, Ontario, M1S 3R1, Canada Tel: 416-298-1311

#### **U.S.A.**

**Yamaha Corporation of America**  6600 Orangethorpe Ave., Buena Park, Calif. 90620, U.S.A. Tel: 714-522-9011

#### **CENTRAL & SOUTH AMERICA**

#### **MEXICO**

**Yamaha de México S.A. de C.V.** Calz. Javier Rojo Gómez #1149, Col. Guadalupe del Moral C.P. 09300, México, D.F., México Tel: 55-5804-0600

#### **BRAZIL**

**Yamaha Musical do Brasil Ltda.** Rua Joaquim Floriano, 913 - 4' andar, Itaim Bibi, CEP 04534-013 Sao Paulo, SP. BRAZIL Tel: 011-3704-1377

#### **ARGENTINA**

**Yamaha Music Latin America, S.A. Sucursal de Argentina** Viamonte 1145 Piso2-B 1053, Buenos Aires, Argentina Tel: 1-4371-7021

#### **PANAMA AND OTHER LATIN AMERICAN COUNTRIES/ CARIBBEAN COUNTRIES**

**Yamaha Music Latin America, S.A.** Torre Banco General, Piso 7, Urbanización Marbella, Calle 47 y Aquilino de la Guardia, Ciudad de Panamá, Panamá Tel: +507-269-5311

#### **EUROPE**

#### **THE UNITED KINGDOM**

**Yamaha-Kemble Music (U.K.) Ltd.** Sherbourne Drive, Tilbrook, Milton Keynes, MK7 8BL, England Tel: 01908-366700

#### **IRELAND**

**Danfay Ltd.** 61D, Sallynoggin Road, Dun Laoghaire, Co. Dublin Tel: 01-2859177

#### **GERMANY**

**Yamaha Music Central Europe GmbH** Siemensstraße 22-34, 25462 Rellingen, Germany Tel: 04101-3030

#### **SWITZERLAND/LIECHTENSTEIN Yamaha Music Central Europe GmbH,**

**Branch Switzerland** Seefeldstrasse 94, 8008 Zürich, Switzerland Tel: 01-383 3990

#### **AUSTRIA**

**Yamaha Music Central Europe GmbH, Branch Austria** Schleiergasse 20, A-1100 Wien, Austria Tel: 01-60203900

#### **CZECH REPUBLIC/SLOVAKIA/ HUNGARY/SLOVENIA**

**Yamaha Music Central Europe GmbH, Branch Austria, CEE Department** Schleiergasse 20, A-1100 Wien, Austria Tel: 01-602039025

#### **POLAND**

**Yamaha Music Central Europe GmbH Sp.z. o.o. Oddzial w Polsce** ul. 17 Stycznia 56, PL-02-146 Warszawa, Poland Tel: 022-868-07-57

#### **THE NETHERLANDS/ BELGIUM/LUXEMBOURG**

**Yamaha Music Central Europe GmbH, Branch Benelux** 

Clarissenhof 5-b, 4133 AB Vianen, The Netherlands Tel: 0347-358 040

#### **FRANCE**

**Yamaha Musique France**  BP 70-77312 Marne-la-Vallée Cedex 2, France Tel: 01-64-61-4000

#### **ITALY**

**Yamaha Musica Italia S.P.A. Combo Division**

Viale Italia 88, 20020 Lainate (Milano), Italy Tel: 02-935-771

#### **SPAIN/PORTUGAL**

**Yamaha-Hazen Música, S.A.** Ctra. de la Coruna km. 17, 200, 28230 Las Rozas (Madrid), Spain Tel: 91-639-8888

#### **GREECE**

**Philippos Nakas S.A. The Music House** 147 Skiathou Street, 112-55 Athens, Greece Tel: 01-228 2160

#### **SWEDEN**

**Yamaha Scandinavia AB** J. A. Wettergrens Gata 1 Box 30053 S-400 43 Göteborg, Sweden Tel: 031 89 34 00

#### **DENMARK**

**YS Copenhagen Liaison Office** Generatorvej 6A DK-2730 Herley, Denmark Tel: 44 92 49 00

#### **FINLAND**

**F-Musiikki Oy** Kluuvikatu 6, P.O. Box 260, SF-00101 Helsinki, Finland Tel: 09 618511

#### **NORWAY**

**Norsk filial av Yamaha Scandinavia AB**  Grini Næringspark 1 N-1345 Østerås, Norway Tel: 67 16 77 70

### **ICELAND**

**Skifan HF** Skeifan 17 P.O. Box 8120 IS-128 Reykjavik, Iceland Tel: 525 5000

#### **OTHER EUROPEAN COUNTRIES**

**Yamaha Music Central Europe GmbH** Siemensstraße 22-34, 25462 Rellingen, Germany Tel: +49-4101-3030

### **AFRICA**

**Yamaha Corporation, Asia-Pacific Music Marketing Group** Nakazawa-cho 10-1, Naka-ku, Hamamatsu, Japan 430-8650  $Tel: +81-53-460-2312$ 

#### **MIDDLE EAST**

#### **TURKEY/CYPRUS**

**Yamaha Music Central Europe GmbH** Siemensstraße 22-34, 25462 Rellingen, Germany Tel: 04101-3030

#### **OTHER COUNTRIES**

**Yamaha Music Gulf FZE** LOB 16-513, P.O.Box 17328, Jubel Ali, Dubai, United Arab Emirates Tel: +971-4-881-5868

### **ASIA**

#### **THE PEOPLE'S REPUBLIC OF CHINA Yamaha Music & Electronics (China) Co.,Ltd.**

25/F., United Plaza, 1468 Nanjing Road (West), Jingan, Shanghai, China Tel: 021-6247-2211

#### **HONG KONG**

**Tom Lee Music Co., Ltd.** 11/F., Silvercord Tower 1, 30 Canton Road, Tsimshatsui, Kowloon, Hong Kong Tel: 2737-7688

#### **INDONESIA**

### **PT. Yamaha Music Indonesia (Distributor) PT. Nusantik**

Gedung Yamaha Music Center, Jalan Jend. Gatot Subroto Kav. 4, Jakarta 12930, Indonesia Tel: 21-520-2577

#### **KOREA**

#### **Yamaha Music Korea Ltd.**

8F, 9F, Dongsung Bldg. 158-9 Samsung-Dong, Kangnam-Gu, Seoul, Korea Tel: 080-004-0022

#### **MALAYSIA**

**Yamaha Music Malaysia, Sdn., Bhd.** Lot 8, Jalan Perbandaran, 47301 Kelana Jaya, Petaling Jaya, Selangor, Malaysia Tel: 3-78030900

#### **PHILIPPINES**

**Yupangco Music Corporation**

339 Gil J. Puyat Avenue, P.O. Box 885 MCPO, Makati, Metro Manila, Philippines Tel: 819-7551

#### **SINGAPORE**

**Yamaha Music Asia Pte., Ltd.** #03-11 A-Z Building 140 Paya Lebor Road, Singapore 409015 Tel: 747-4374

#### **TAIWAN**

**Yamaha KHS Music Co., Ltd.**  3F, #6, Sec.2, Nan Jing E. Rd. Taipei. Taiwan 104, R.O.C. Tel: 02-2511-8688

#### **THAILAND**

**Siam Music Yamaha Co., Ltd.** 891/1 Siam Motors Building, 15-16 floor Rama 1 road, Wangmai, Pathumwan Bangkok 10330, Thailand Tel: 02-215-2626

#### **OTHER ASIAN COUNTRIES**

**Yamaha Corporation, Asia-Pacific Music Marketing Group** Nakazawa-cho 10-1, Naka-ku, Hamamatsu, Japan 430-8650 Tel: +81-53-460-2317

### **OCEANIA**

#### **AUSTRALIA**

**Yamaha Music Australia Pty. Ltd.** Level 1, 99 Queensbridge Street, Southbank, Victoria 3006, Australia Tel: 3-9693-5111

#### **NEW ZEALAND**

Nakazawa-cho 10-1, Naka-ku, Hamamatsu, Japan 430-8650 Tel: +81-53-460-2445

**Music Houses of N.Z. Ltd.** 146/148 Captain Springs Road, Te Papapa, Auckland, New Zealand Tel: 9-634-0099

#### **COUNTRIES AND TRUST**

**TERRITORIES IN PACIFIC OCEAN Yamaha Corporation,**

**Asia-Pacific Music Marketing Group** Nakazawa-cho 10-1, Naka-ku, Hamamatsu, Japan 430-8650 Tel: +81-53-460-2312